**RAS-Grants SF424 Funding Proposal User Guide**

### **TABLE OF CONTENTS**

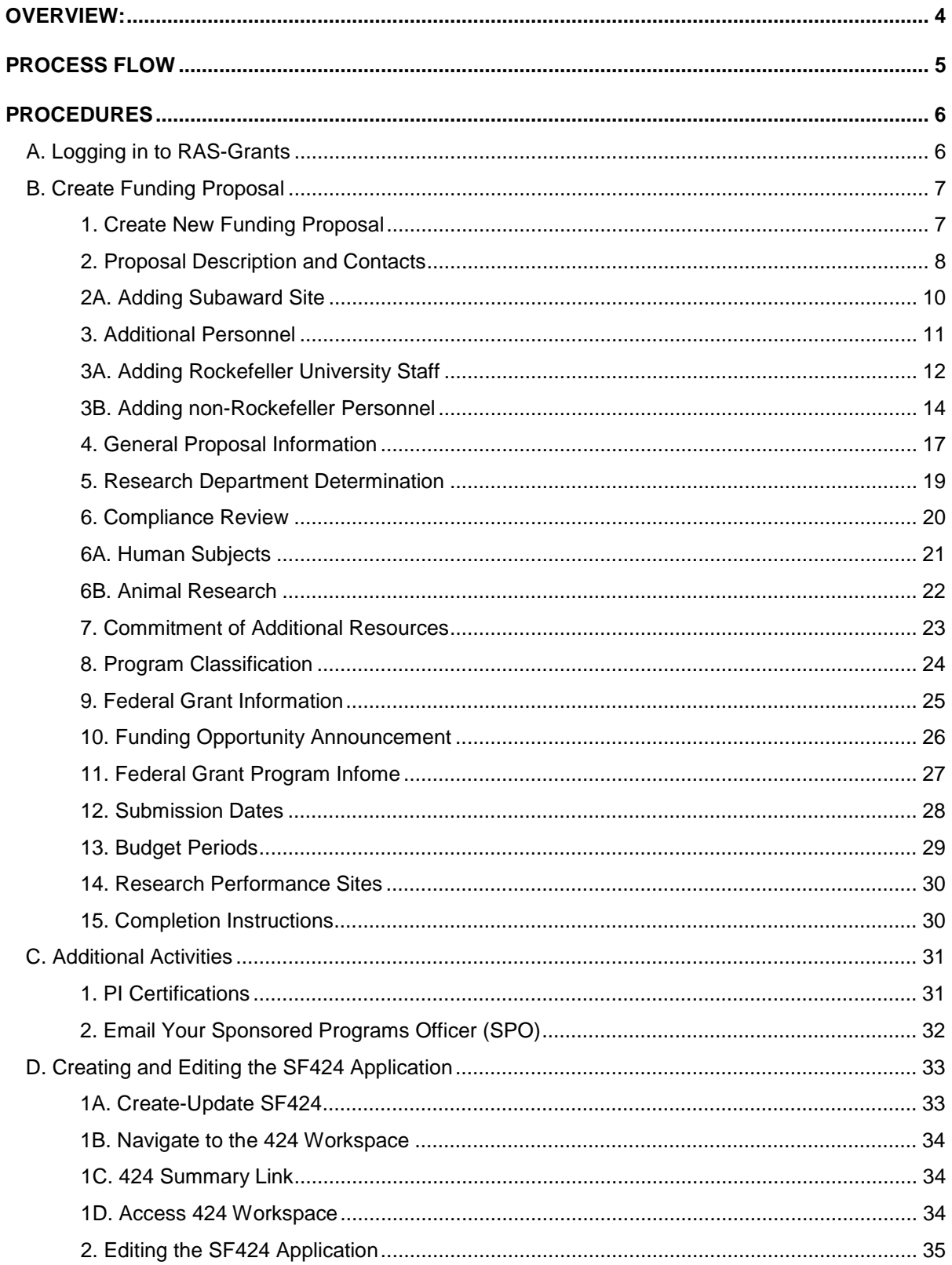

<span id="page-2-0"></span>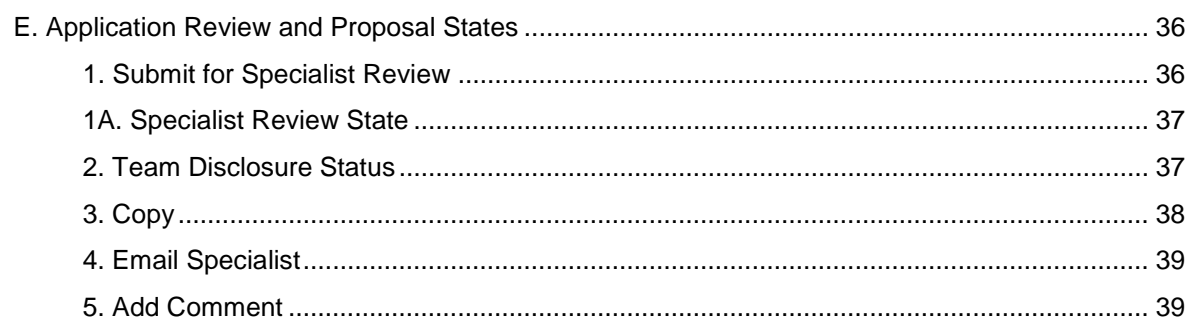

### **OVERVIEW:**

In order to apply for funding for research programs, investigators must submit proposals to various sponsors. The Create Funding Proposal SmartForm enables investigators and OSPA staff to prepare proposal packages and submit them to sponsors. The Rockefeller University will use data from the applications to meet its management, compliance, and reporting obligations.

Faculty and staff will use RAS-Grants in many ways: to initiate an application, to track its development and progress through the Rockefeller offices, to verify that a complete proposal is ready for submission, to submit the application to the sponsor; to gather and organize proposal data; and to facilitate the administration of proposals, awards, and reports.

#### **Roles**

RAS-Grants will move a proposal through the Rockefeller process, notifying each party of its obligations on the application:

- **PI** (Principal Investigator): Initiates the application, uploads all attachments, and approves the proposal for submission.
- **AC** (Administrative Contact): Can perform all PI functions, except PI certifications.
- **PT** (Proposal Team): Participants on the project, who can be assigned to *read only* or *edit*.
- **SPO** (Sponsored Programs Officer): Supports PI in determining application requirements, drafting and revising the budget, and reviewing the proposal for Rockefeller.
- **AOR** (Authorized Organizational Representative): Performs final institutional review, and submits proposal (as required by the sponsor).

#### **Proposal Process**

PIs and/or their ACs initiate the RAS-Grants process by entering information about the sponsor, deadline date and proposal opportunity in a series of webpages called SmartForms. This notifies the SPO who will assist in the process. The PI or AC uploads the proposal attachments, and works with the SPO on the budget. **Be sure to work with your SPO to complete the budget as early in the process as possible.** 

SPOs review the application for completeness, accuracy and compliance with Sponsor and Rockefeller requirements. Throughout the proposal development, the parties will communicate with each other through system generated emails, called "notifications." This will enable a complete record of the proposal and award for audit purposes.

When the application is complete, the AOR submits it to the sponsor by the appropriate method, or documents the submission if the Sponsor requires that the PI submit. Federal proposals supported by the system-to-system (S2S) process will be submitted directly from the RAS-Grants system. Proposals that cannot be submitted S2S will be sent outside the system and the submission information documented in RAS-Grants. RAS-Grants captures project data and copies of the application for institutional management and reporting.

### **Application Types**

<span id="page-3-0"></span>*Progress Report/Continuations, Revisions, Renewal, Supplements, and Resubmissions* will similarly be initiated, managed and submitted on Funding Proposal SmartForms, and submitted or otherwise documented through RAS-Grants.

<span id="page-4-0"></span>**PROCESS FLOW** 

**Preparation and Submission**

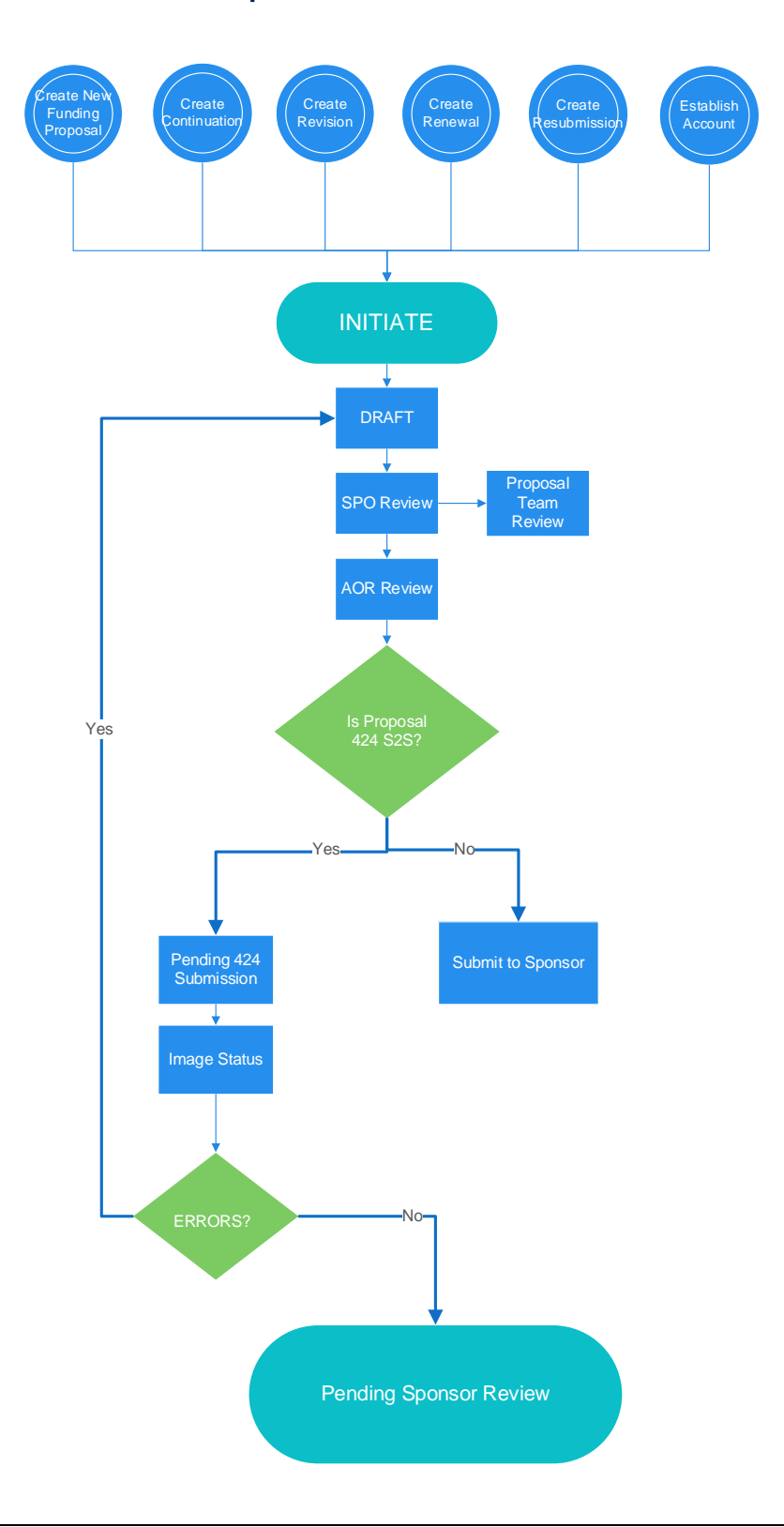

#### **Before you begin, a few notes:**

- Be sure to allow pop-ups for the RAS-Grants system.
- All attachments for SF424 applications must be in PDF. RAS-Grants will not convert attachments from Word.
- Questions with a red asterisk (**\***) are required.
- At the top and bottom each page is a list of functions. Click either the "Save" or the "Continue" button to save your work. Clicking "Exit" will prompt you to save any changes.

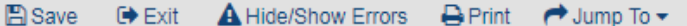

Continue »

#### **PROCEDURES**

### <span id="page-5-0"></span>**A. Logging in to RAS-Grants**

- 1. Type this link in your web browser: [https://rasgrants.rockefeller.edu](https://rasgrants.rockefeller.edu/)
- 2. Type your **User Name** and **Password** (same as your RU logon) in the appropriate fields.
- 3. Click **Login**.
- 4. Click the Grants link at the top of the page. This will direct you to your Grants workspace.

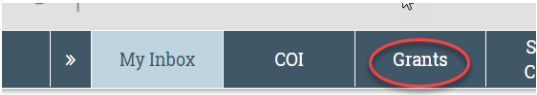

5. To logout, click the **Logout** link located at the top right hand corner of the screen.

### **B. Create Funding Proposal**

### **Step 1: Create New Funding Proposal**

Select Create Funding Proposal and the first page of the Funding Proposal SmartForm will appear.

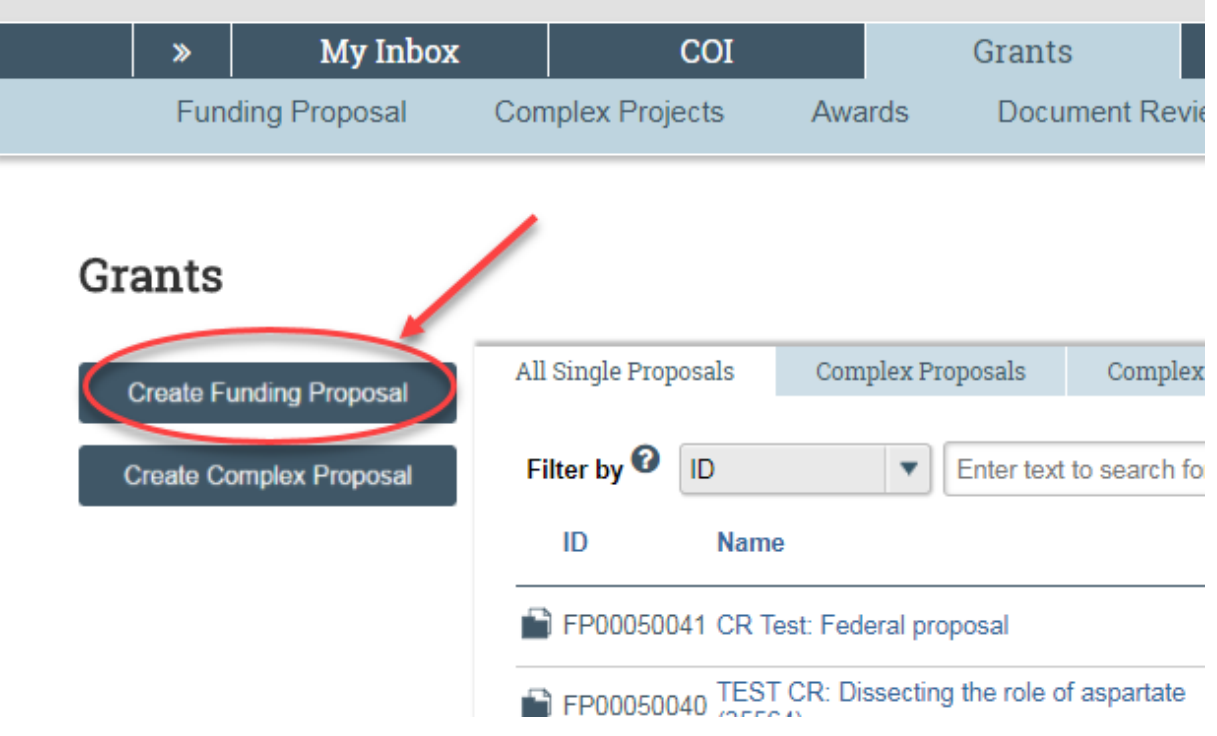

### **Step 2: Proposal Description and Contacts**

Information entered on this page is needed in order to create a funding proposal in RAS-Grants.

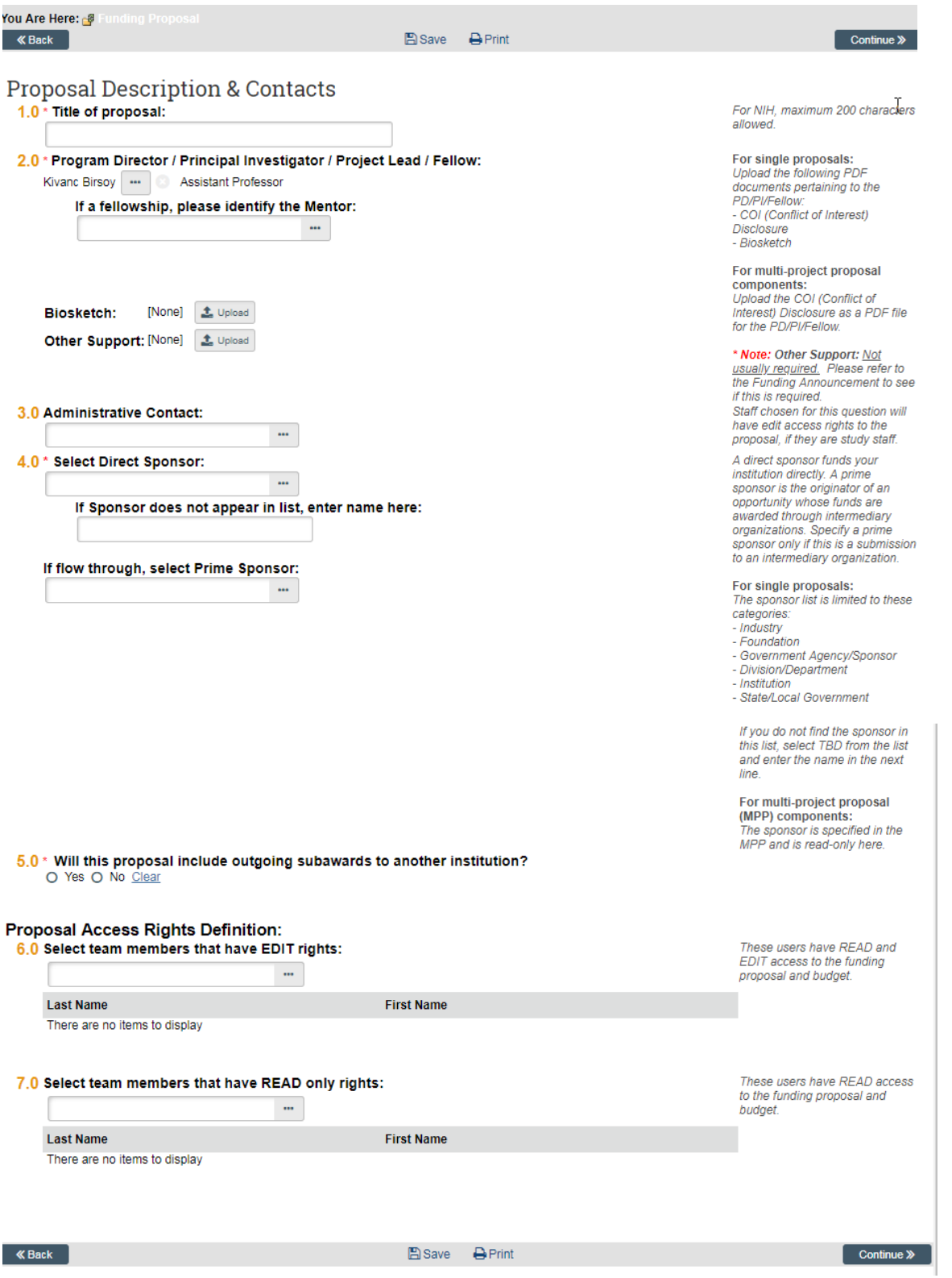

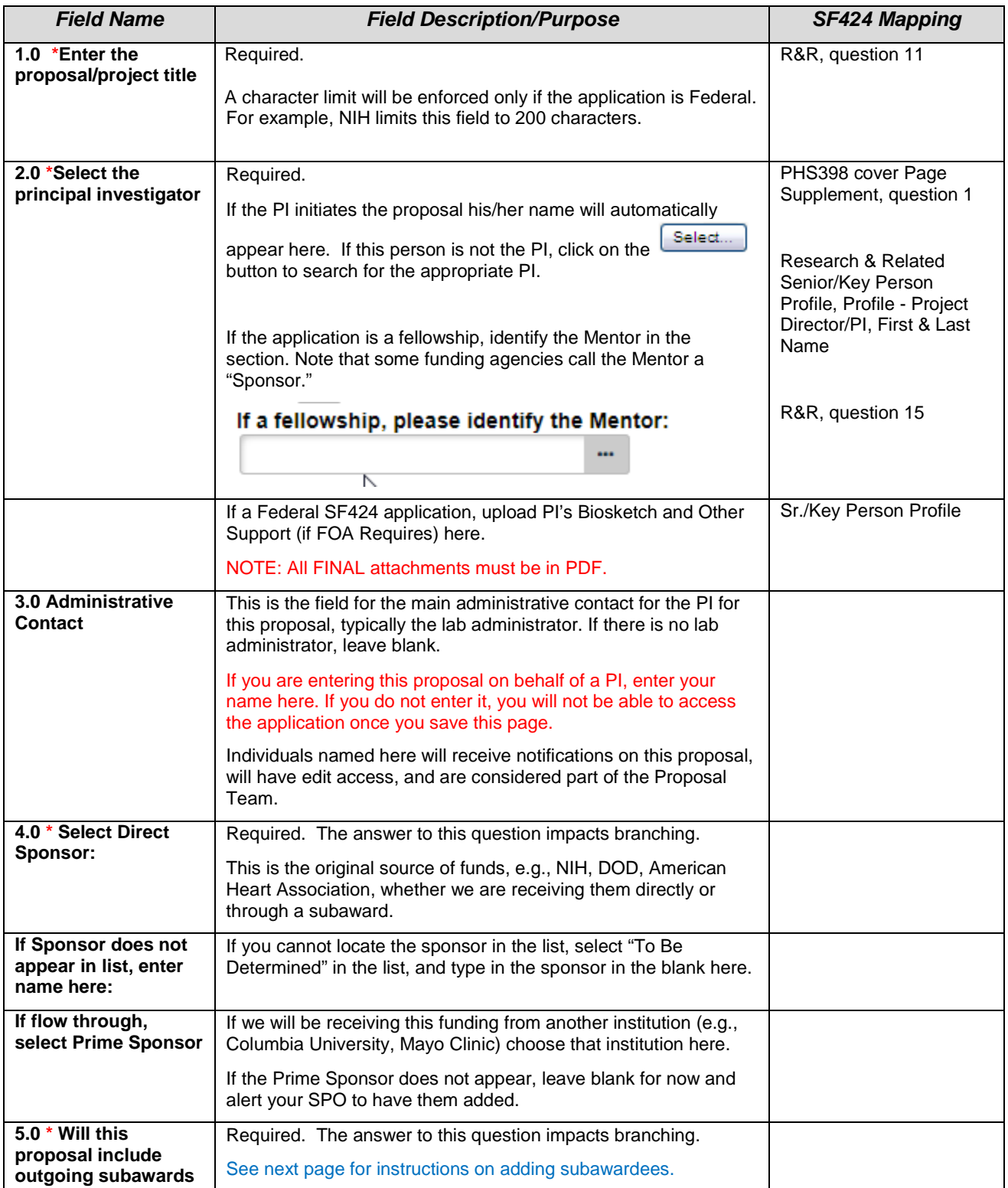

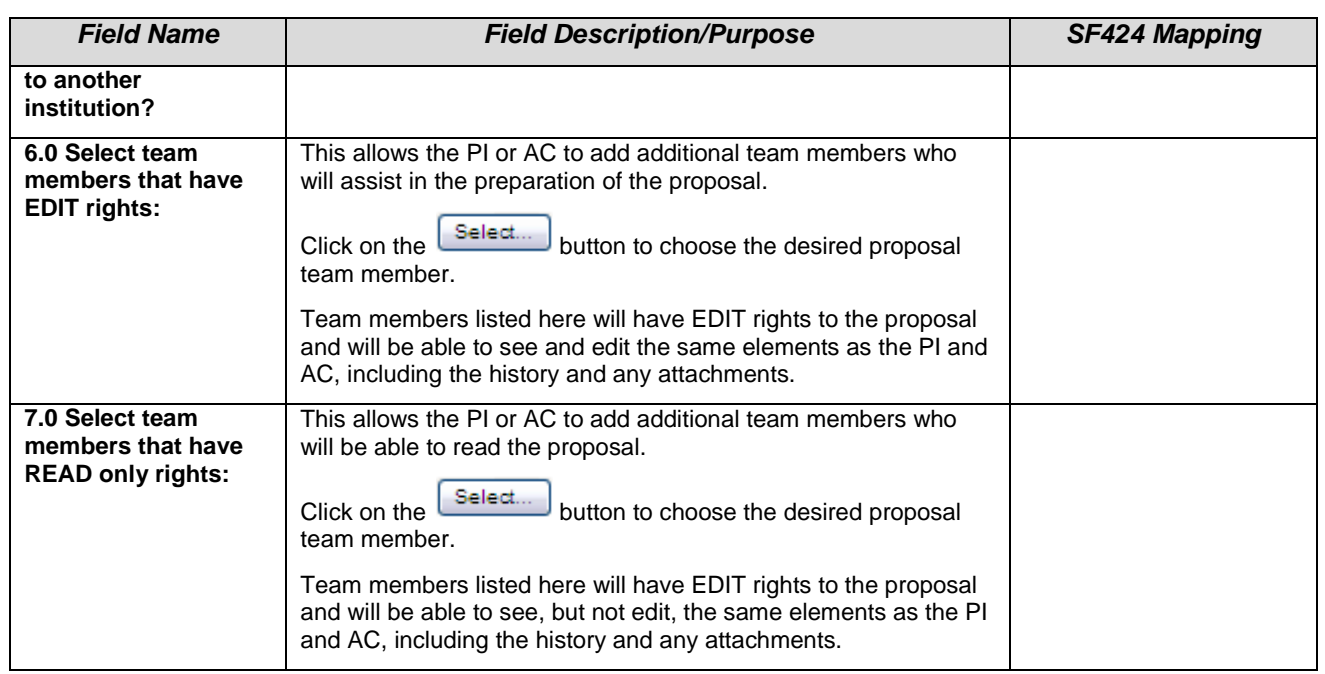

### **Step 2A: Adding Subaward Site**

Answering "Yes" to question 5.0 will bring up the ability to add an external organization. Click "+Add" and a popup window will appear, where you can choose the Organization in question 2 as shown in the screenshot below.

If the organization you need is not listed in the picklist, click "Cancel" and contact your SPO.

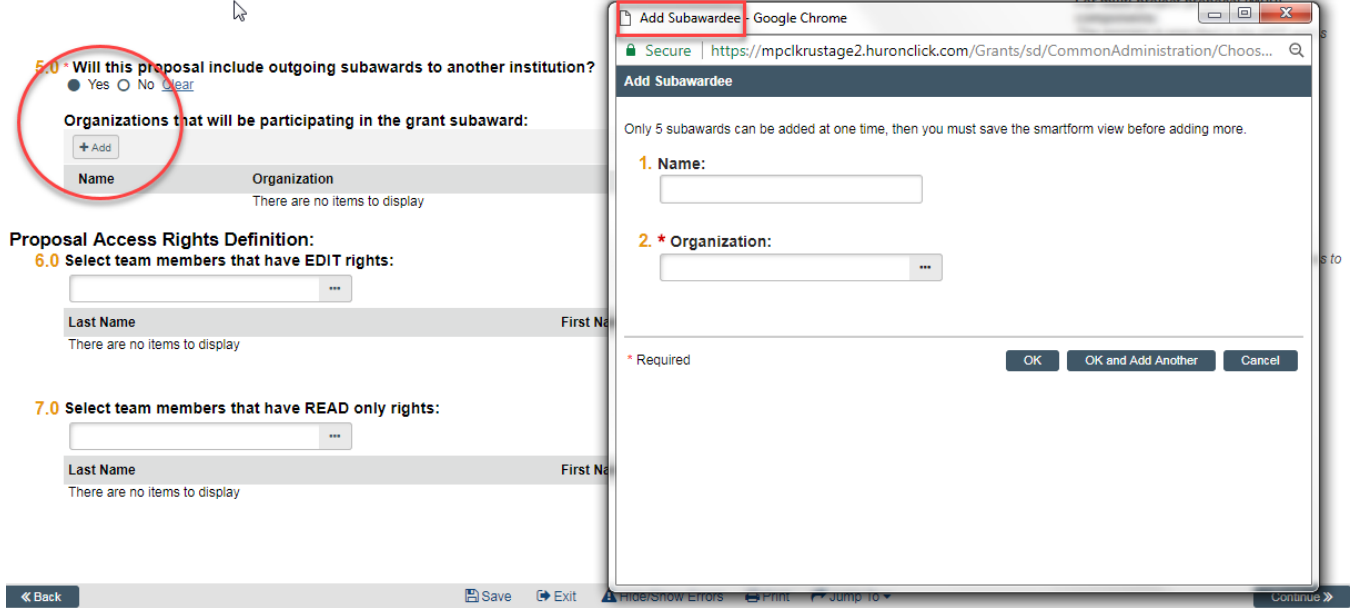

### **Step 3: Additional Personnel**

- Question 1.0 Enter all Rockefeller University personnel who will work on the project if awarded.
	- o Must be included in order to have them added to the budget and/or Key Personnel page.
	- o You **do not** need to re-add the PD/PI.
	- o To be Named personnel will be added on the budget. Be sure to include details (i.e., position, base salary, % effort) when you send your draft budget to your SPO.
- Question 2.0 Enter all Non-Rockefeller Sr./Key Personnel
	- o Use when there are outgoing subawards or other external collaborators on the funding proposal.
		- o Select the Principal Investigators at the outgoing subaward institutions. If they are not in the pick list, you will be able to manually enter their detailed contact information.

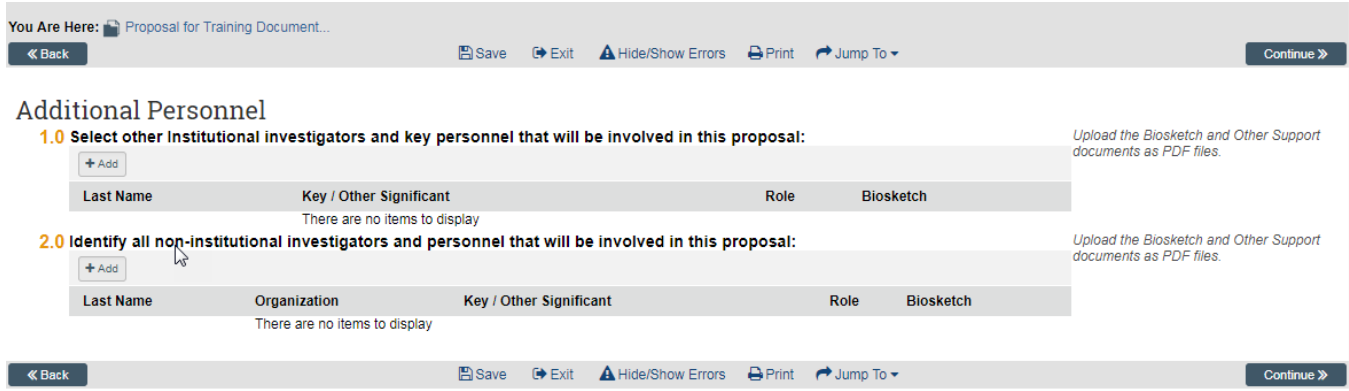

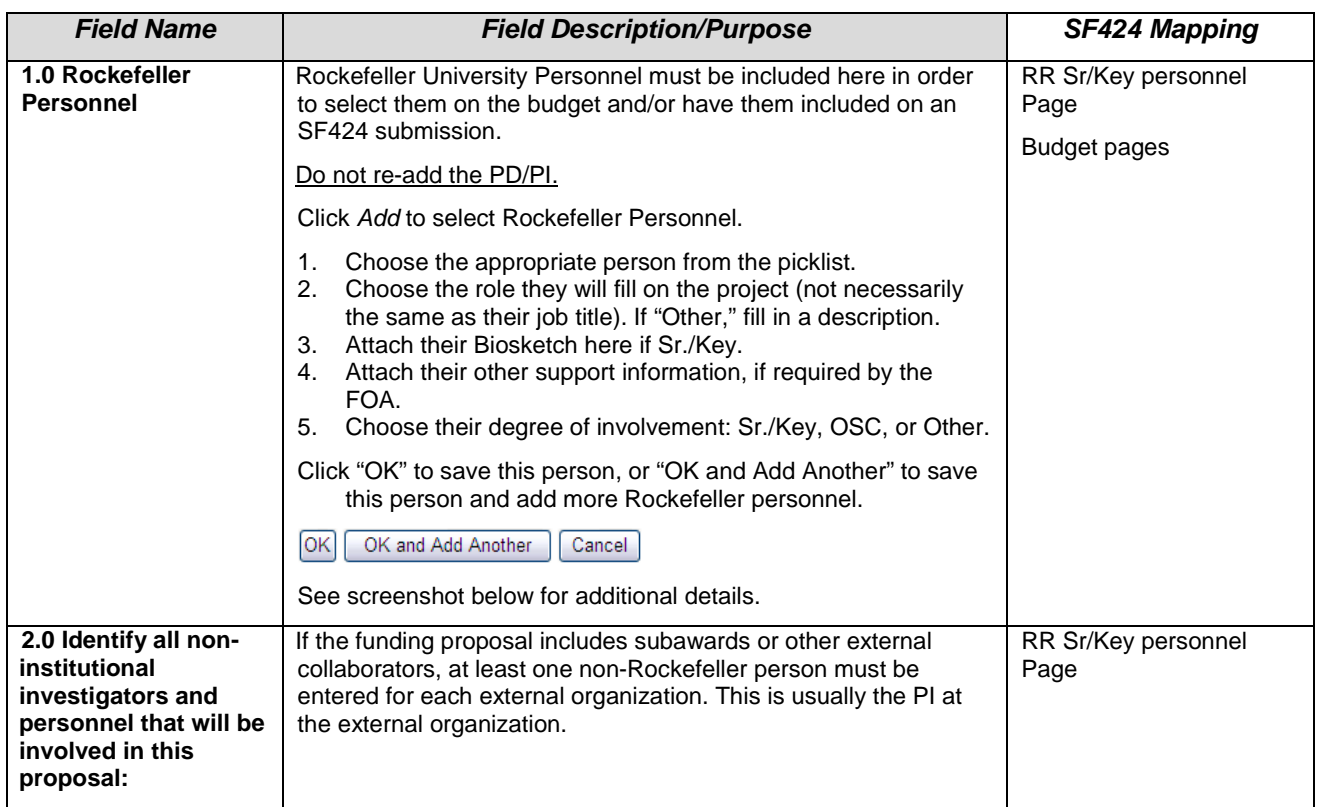

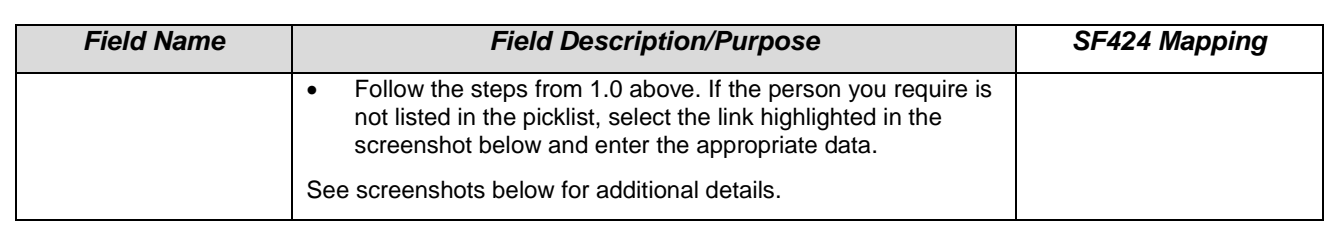

### **Step 3A: Adding Rockefeller University Staff**

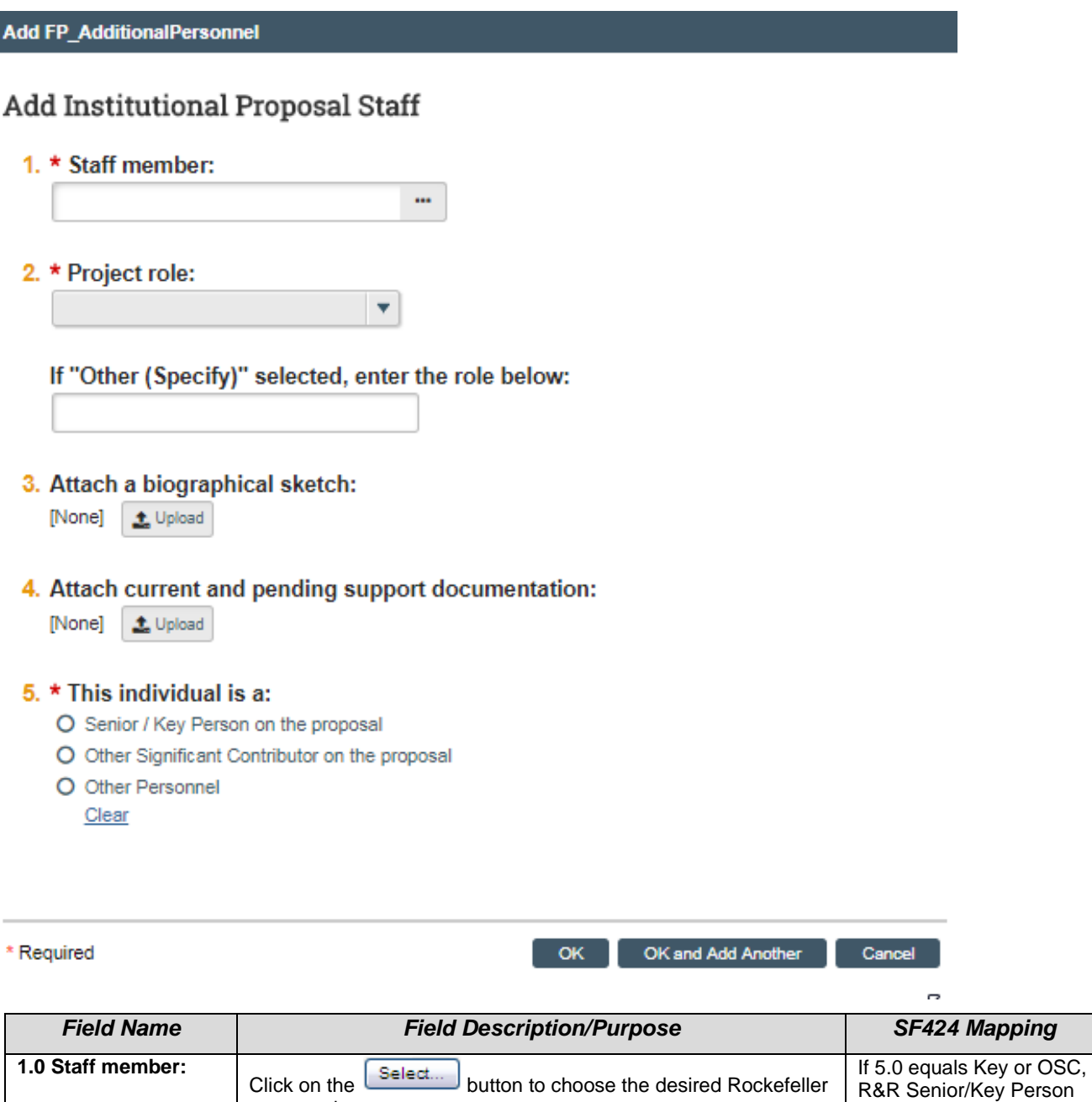

Profile, Senior/Key

Person

personnel.

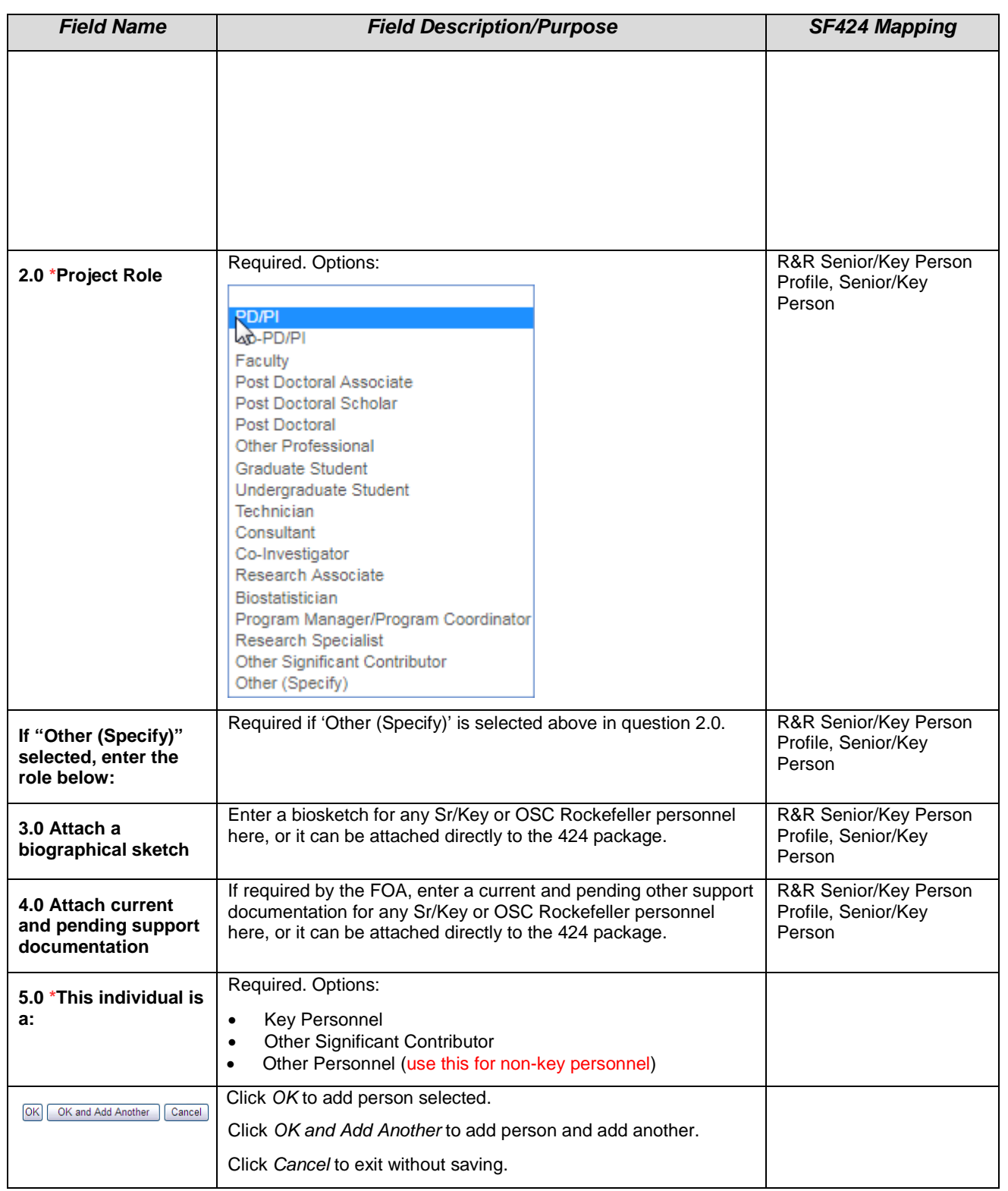

### **Step 3B: Adding non-Rockefeller Personnel**

Using similar steps as above for Rockefeller personnel, enter any external personnel here (usually the PI of an external organization).

If the external person does not appear in the picklist, click the link circled below, and enter the information. A notification will be sent to OSPA for the person to be added, and OSPA will notify you when they are available to be added. See additional screenshots below on the information needed.

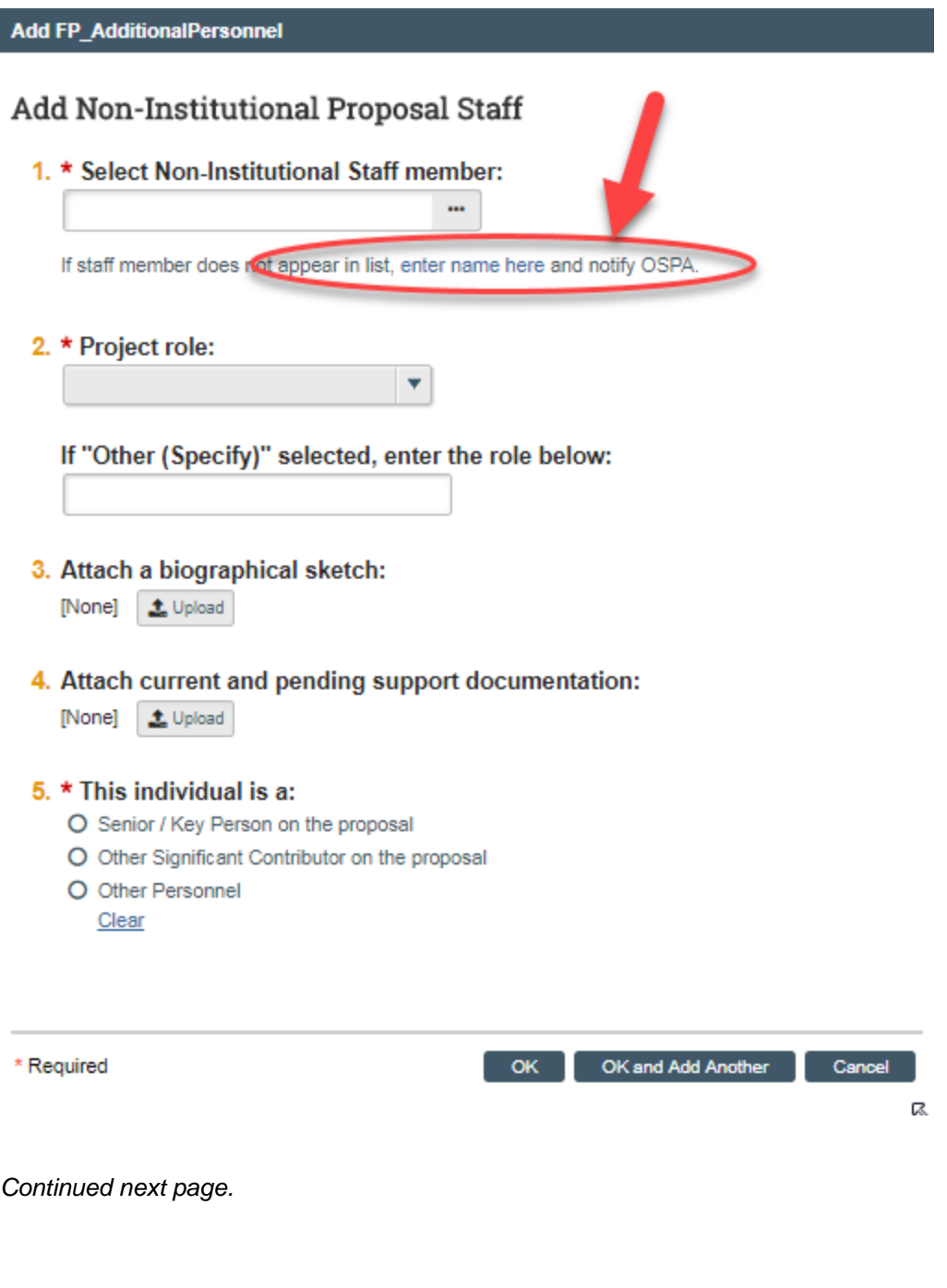

*To be used if non-Rockefeller individual does not appear in picklist. Fields with a \* are Required.*

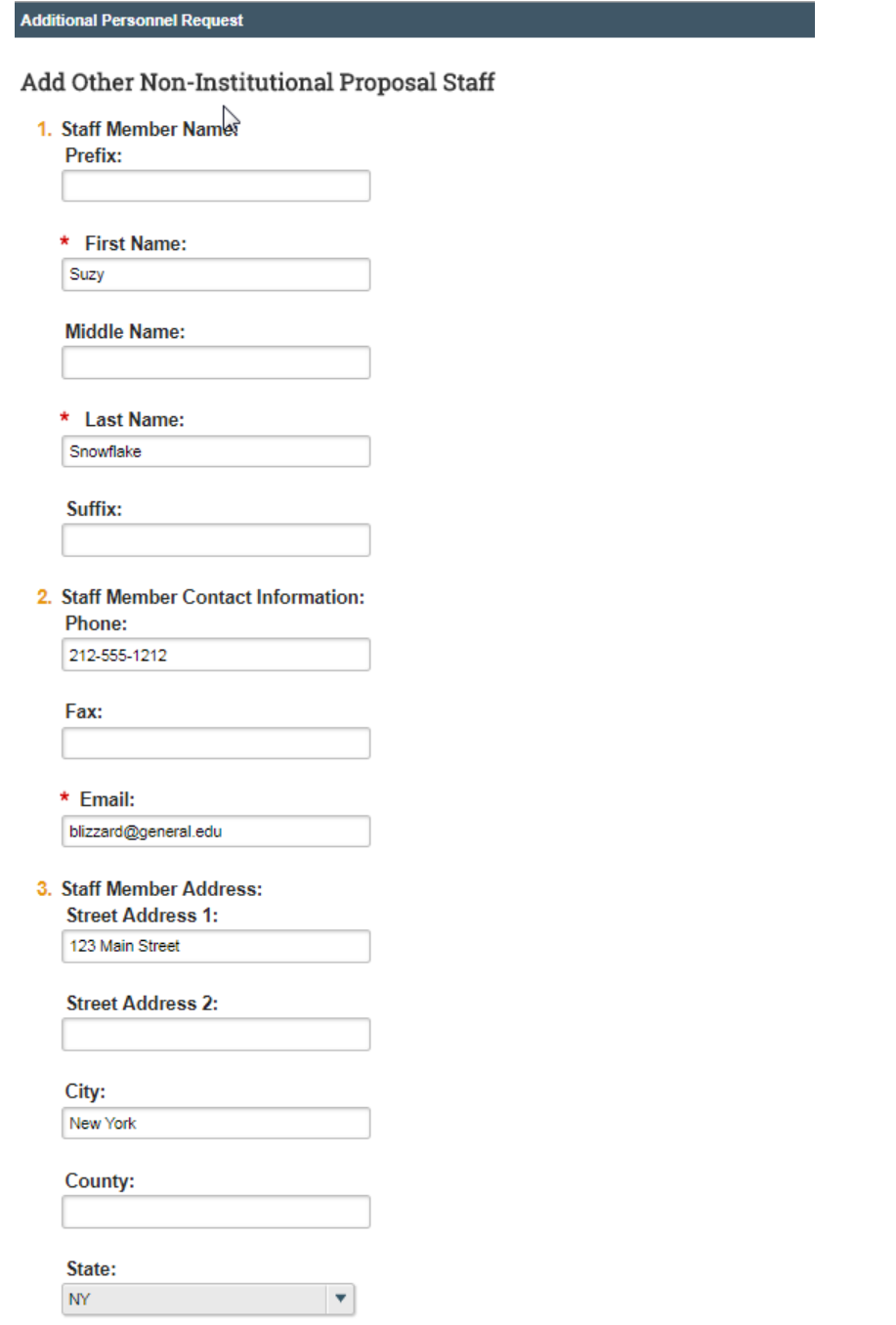

*Continued next page.*

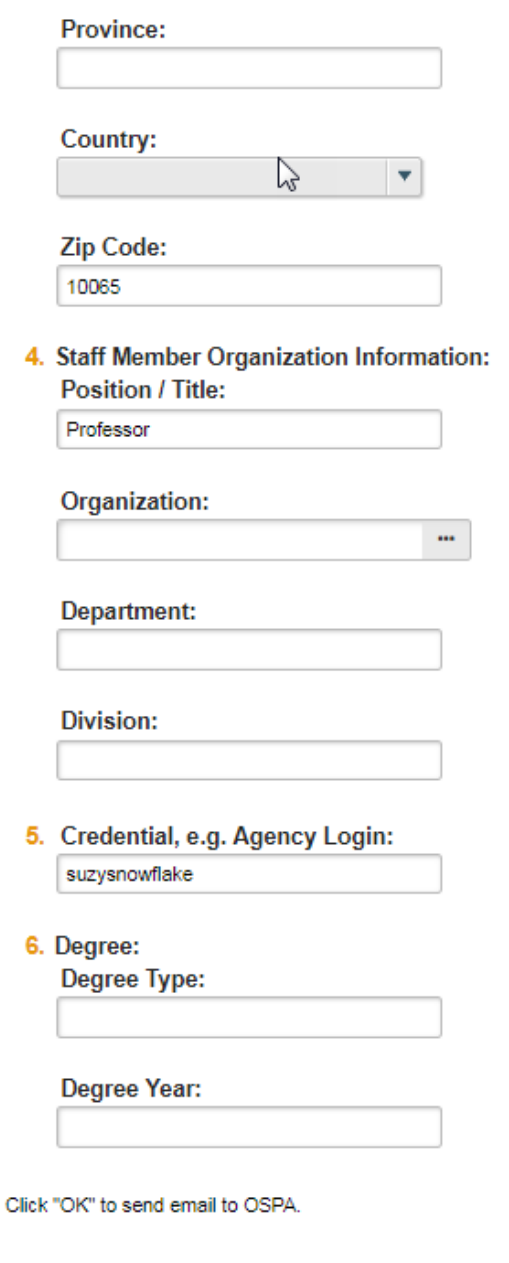

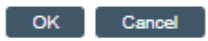

### **Step 4: General Proposal Information**

The information entered here will control branching to additional forms. *This information was previously collected on the Institutional Routing Form.*

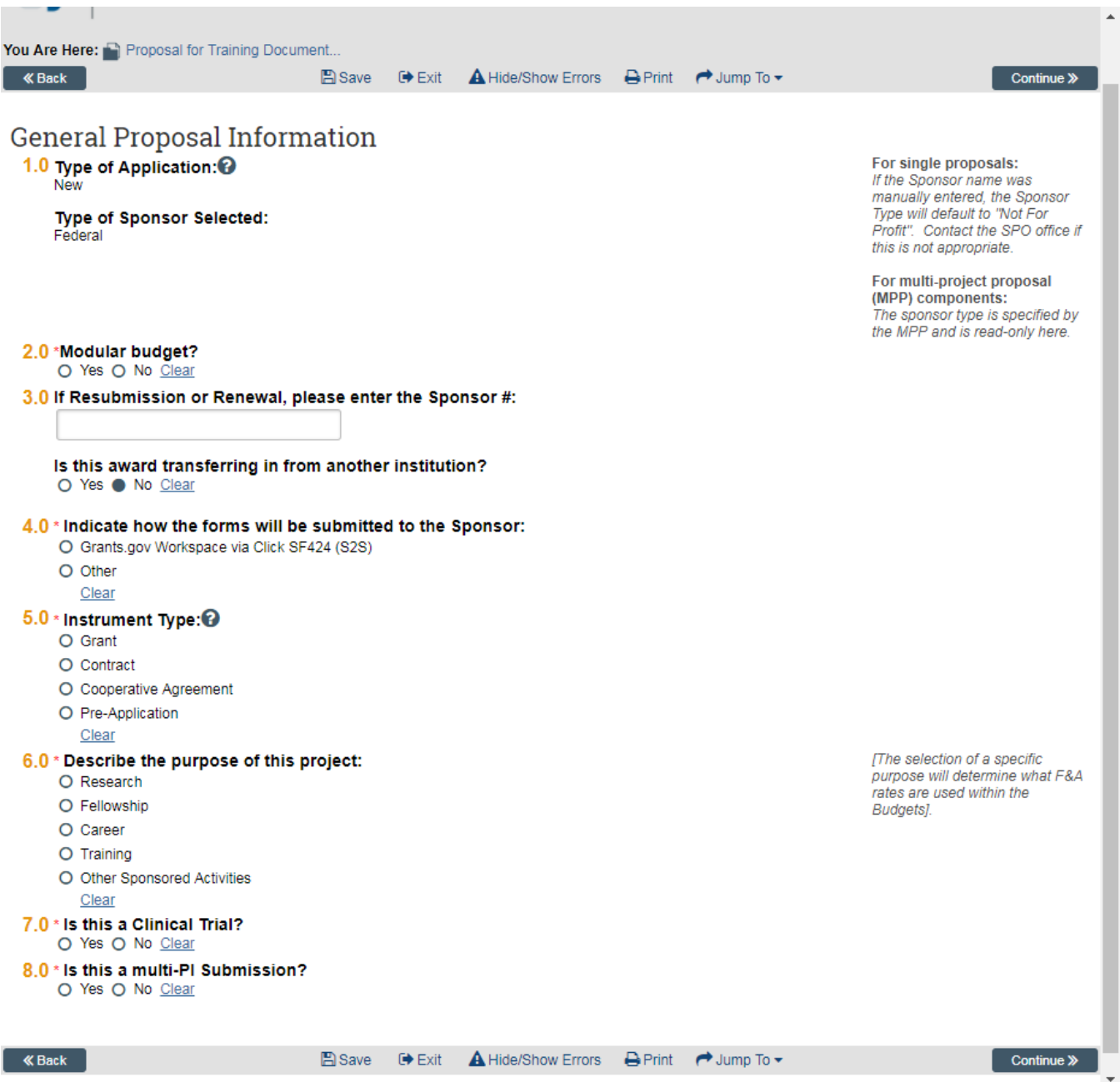

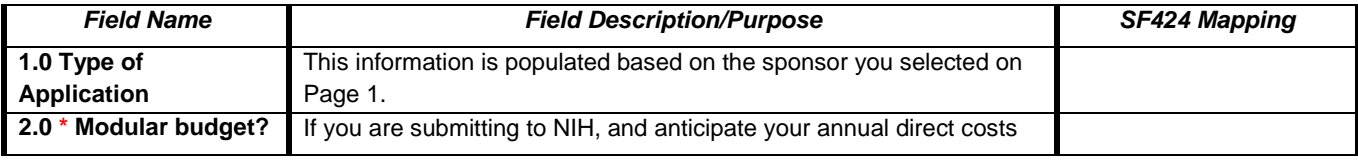

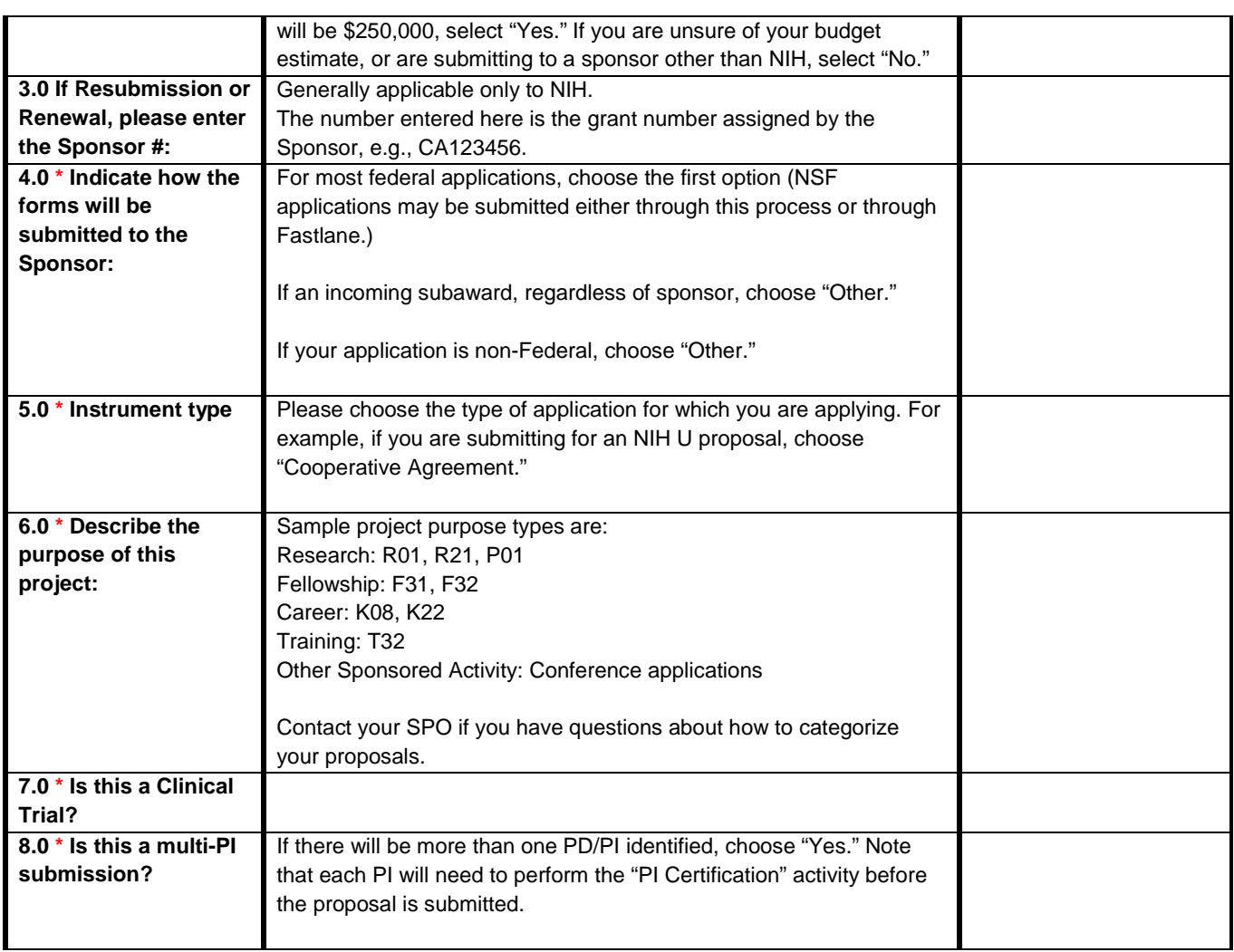

### **Step 5: Research Department Determination**

If the department submitting the proposal is different than that listed, you can select it here.

*This information was previously collected on the paper Institutional Routing Form.*

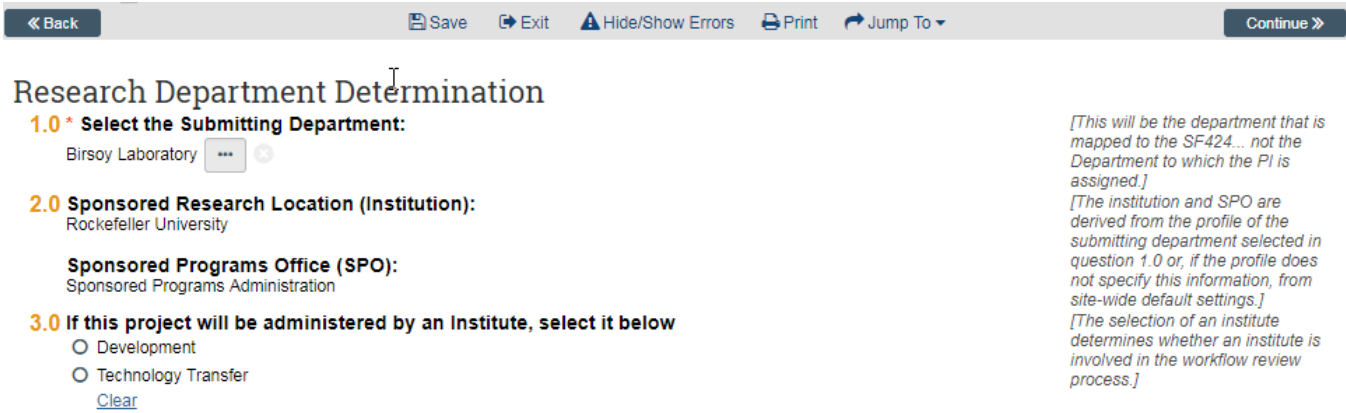

K Back

B Save <sup>●</sup> Exit **A** Hide/Show Errors **A** Print → Jump To <del>+</del>

 $\overline{\phantom{a}}$  Continue  $\gg$ 

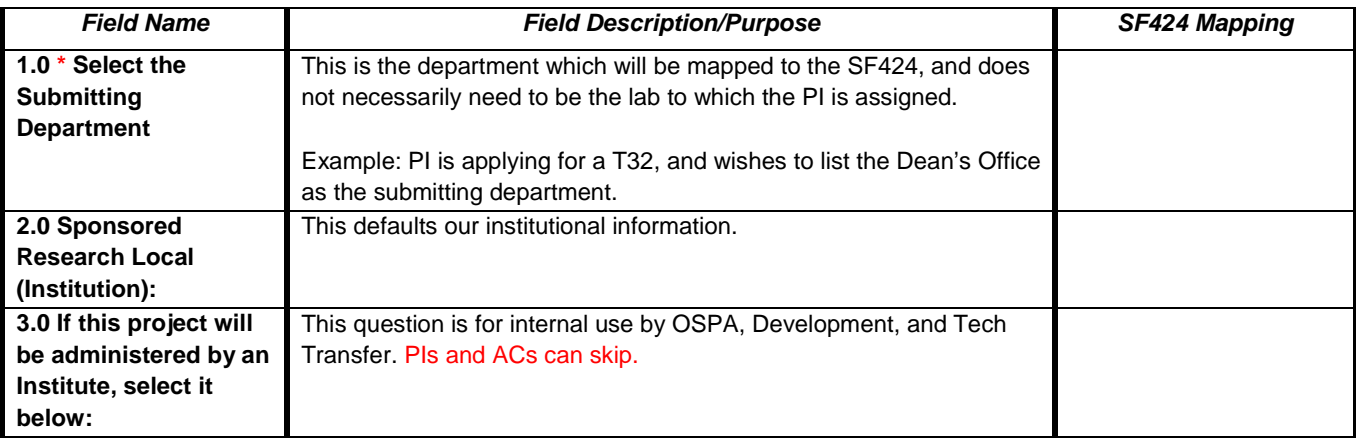

### **Step 6: Compliance Review**

On this page, please indicate types of compliance issues involved in this proposal.

*This information was previously collected on the paper Institutional Routing Form.*

For examples of how to enter protocol information, see Page 20 for Human Subjects and Page 21 Animal Subjects research.

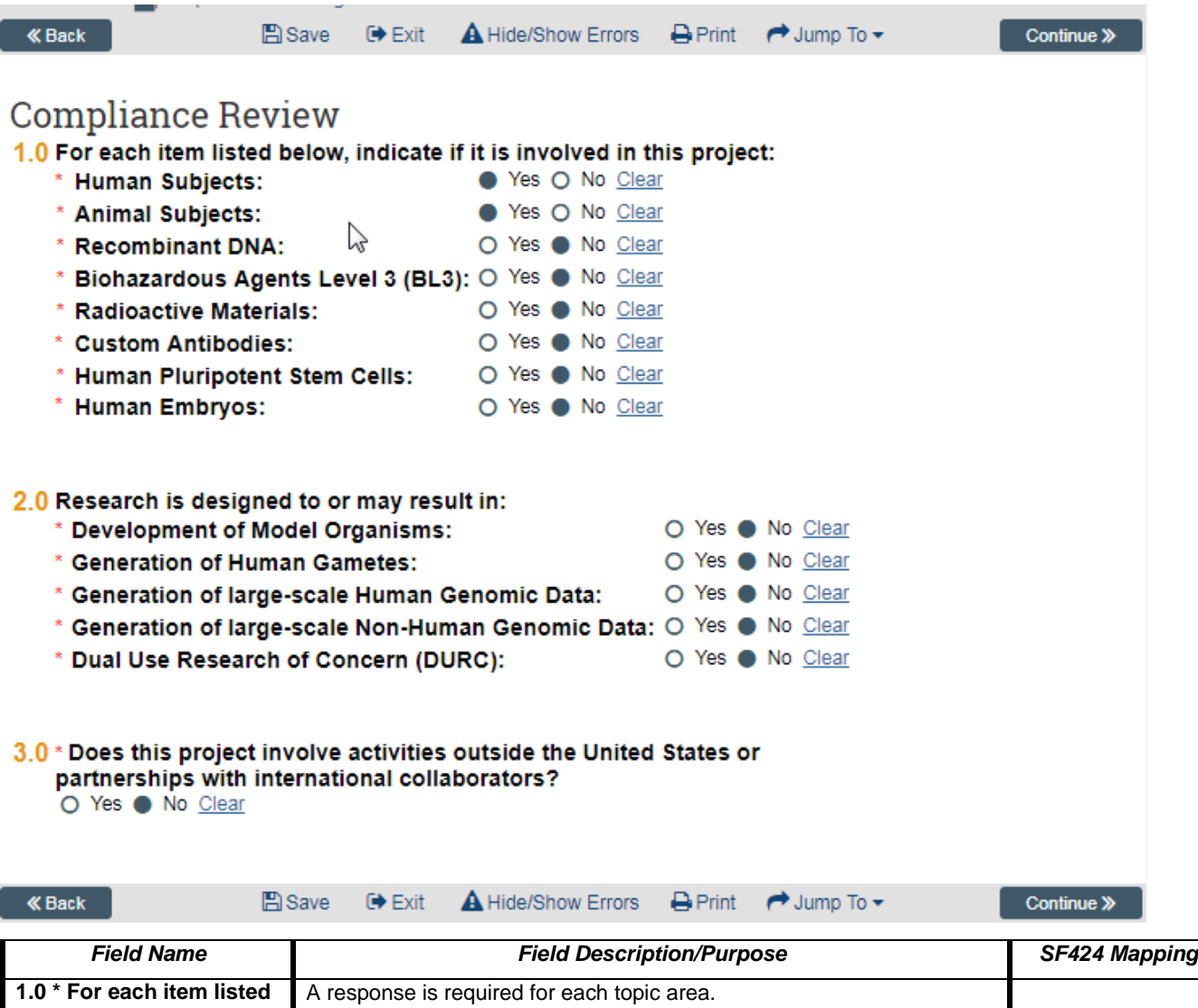

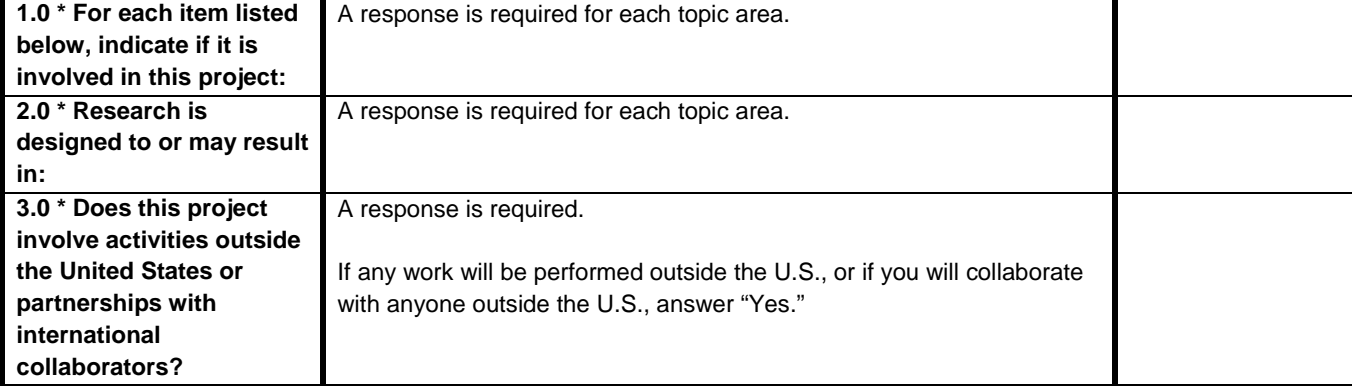

### **Step 6A: Human Subjects**

If you answered "Yes" to Human Subjects on the Compliance Review Page, you will automatically see this page.

If you have already submitted your protocol, answer "True" in Question 1.0.

This will bring up questions 2.0 – 6.0. Click "+Add" to enter information about your submitted protocol(s). Click "OK" to save, or "OK and Add Another" to add more than one protocol.

Even if you have only one protocol, be sure to enter the protocol number in Question 3.0 to ensure mapping to the SF424.

*This information was previously collected on the paper Institutional Routing Form.*

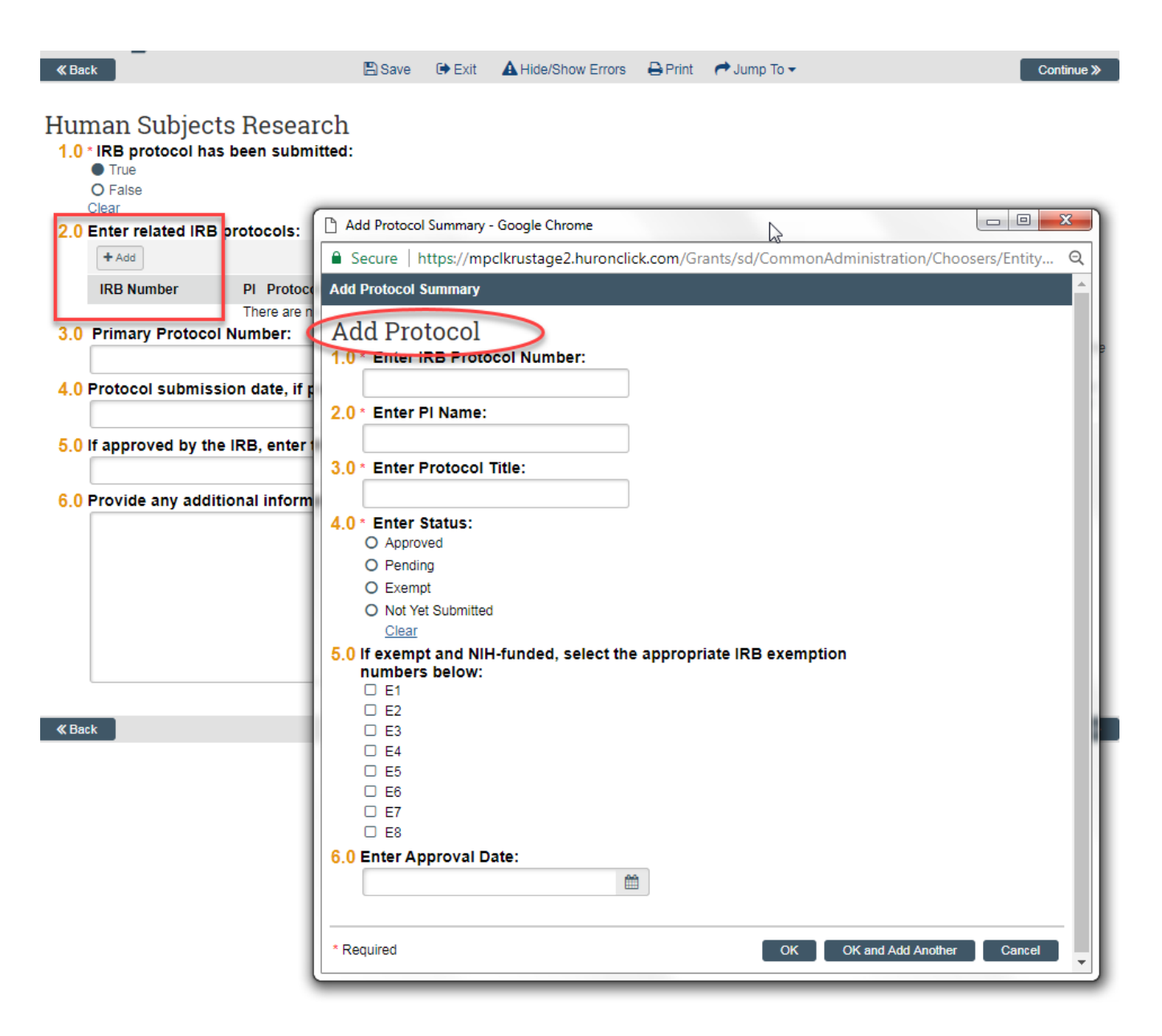

### **Step 6B: Animal Research**

If you answered "Yes" to Animal Subjects on the Compliance Review Page, you will automatically see this page.

If you have already submitted your protocol, answer "True" in Question 1.0.

This will bring up questions 2.0 – 6.0. Click "+Add" to enter information about your submitted protocol(s). Click "OK" to save, or "OK and Add Another" to add more than one protocol.

Even if you have only one protocol, be sure to enter the protocol number in Question 3.0 to ensure mapping to the SF424.

*This information was previously collected on the paper Institutional Routing Form.*

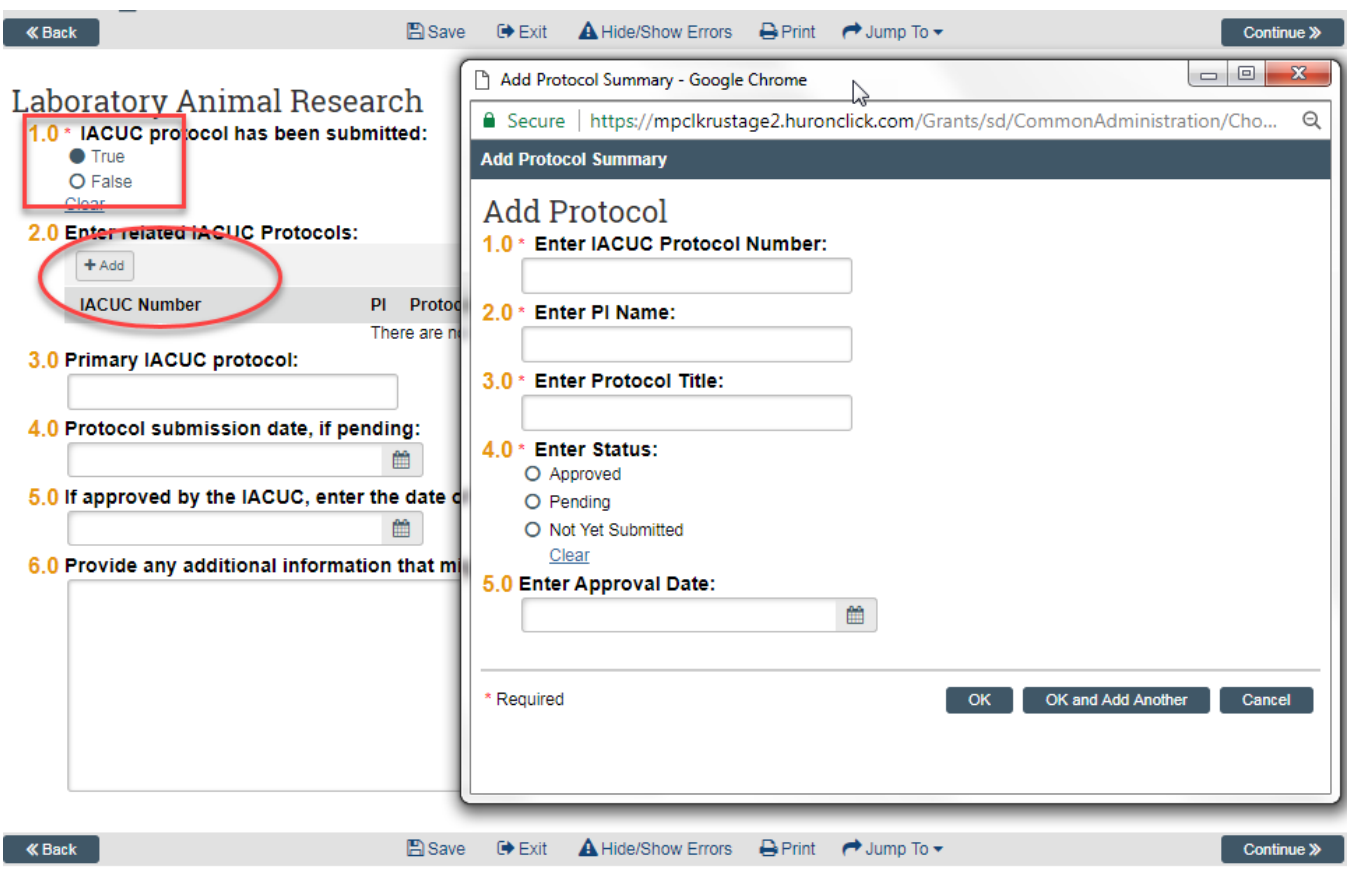

### **Step 7: Commitment of Additional Resources**

This page tracks the use of internal resources, such as core facilities, so those resources are able to anticipate and plan for workload and other needs. Check the box next to each resource which will be utilized.

*This information was previously collected on the paper Institutional Routing Form.*

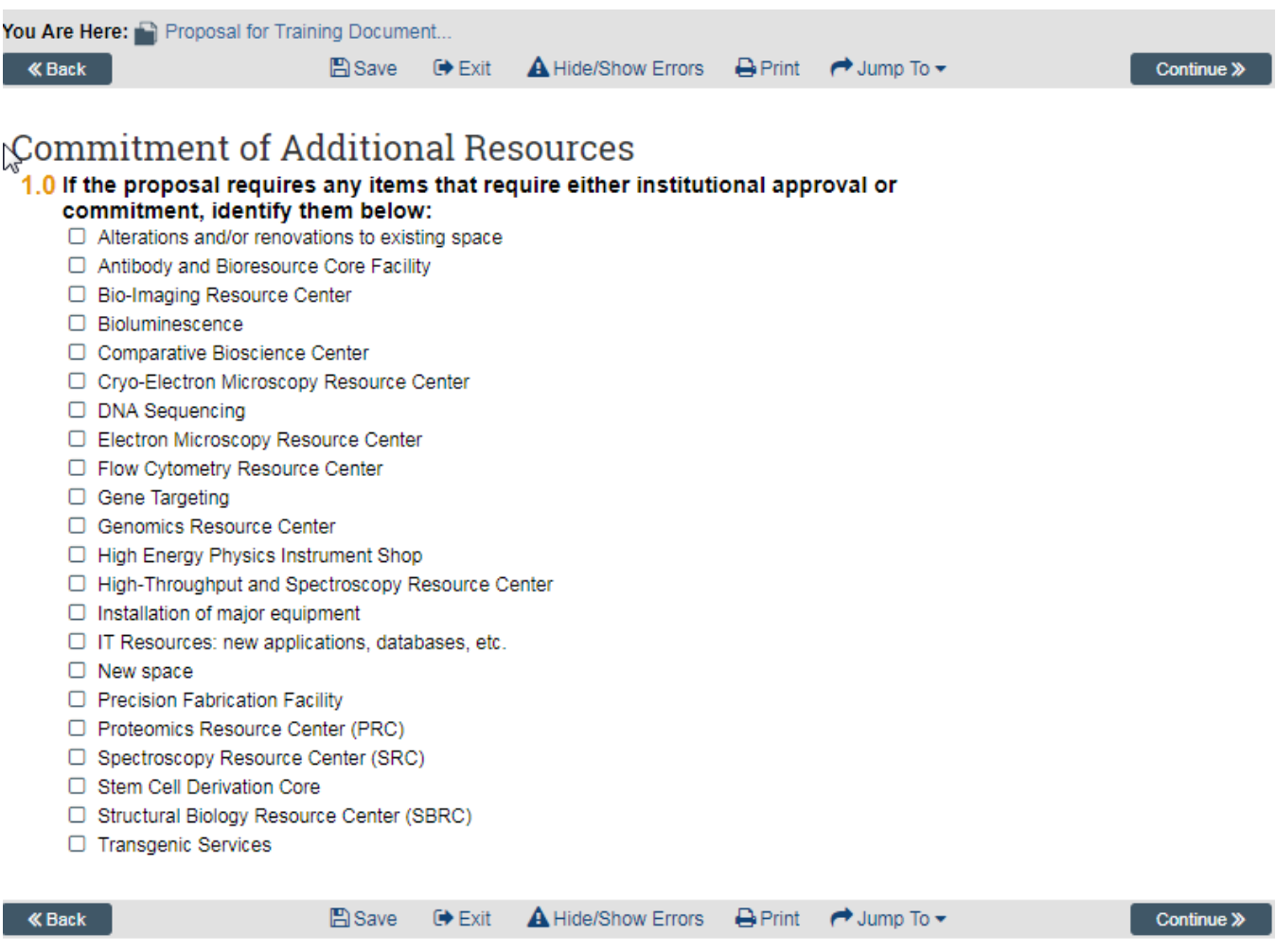

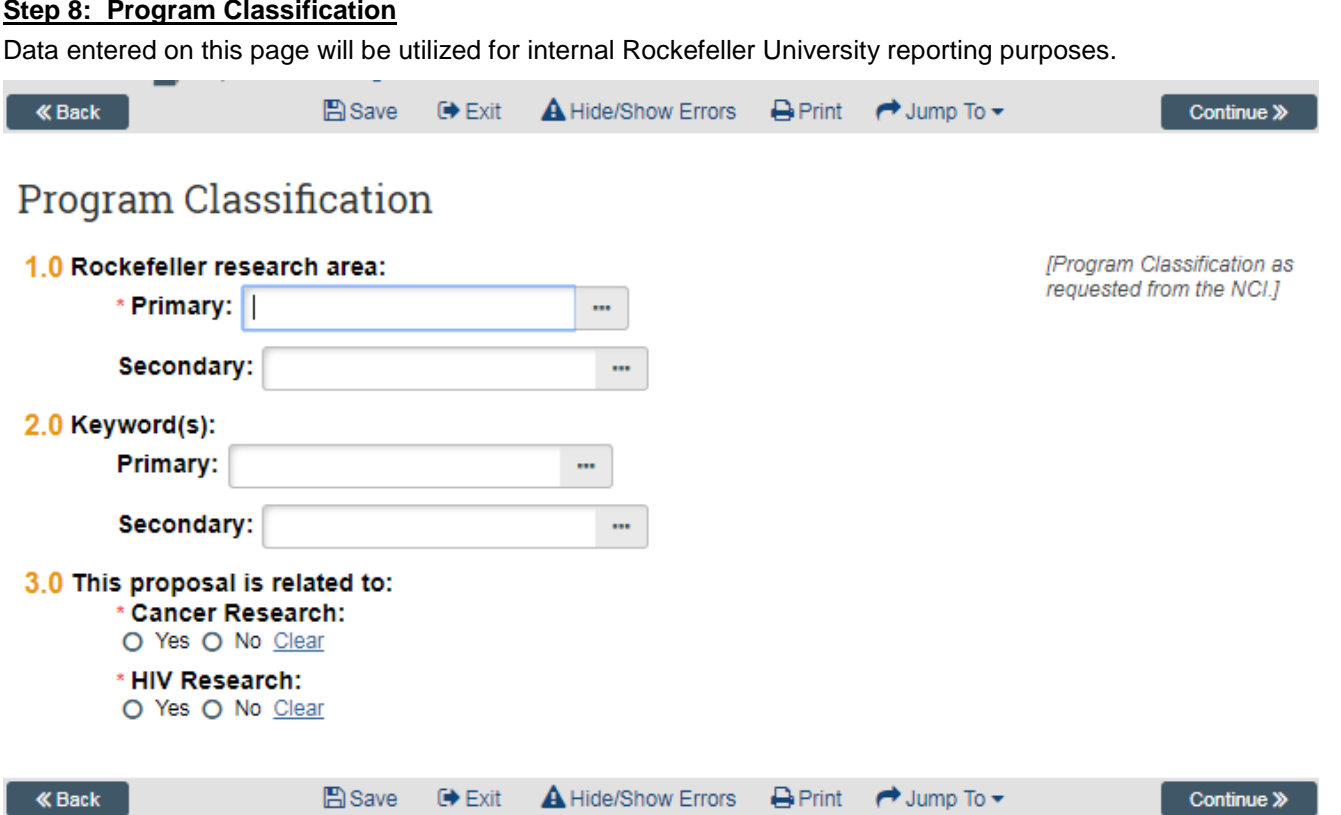

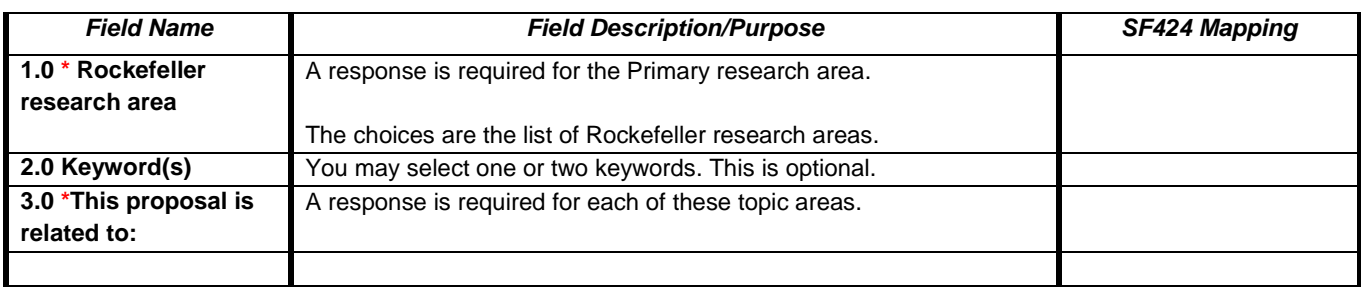

### **Step 9: Federal Grant Information**

- Enter value in Opportunity ID or CFDA Number field. It is important to enter any opportunity IDs in the correct manner, e.g., PA-07-070, not pa-07070.
- Select **Find...** All related opportunities will appear.
- Select appropriate opportunity for the funding proposal.
- If opportunity cannot be found, an error message will appear, "No matching Funding Opportunity Announcement was found. Please verify that you have correctly entered the Opportunity ID or CFDA Number.
- Follow the directions and select *Continue*.

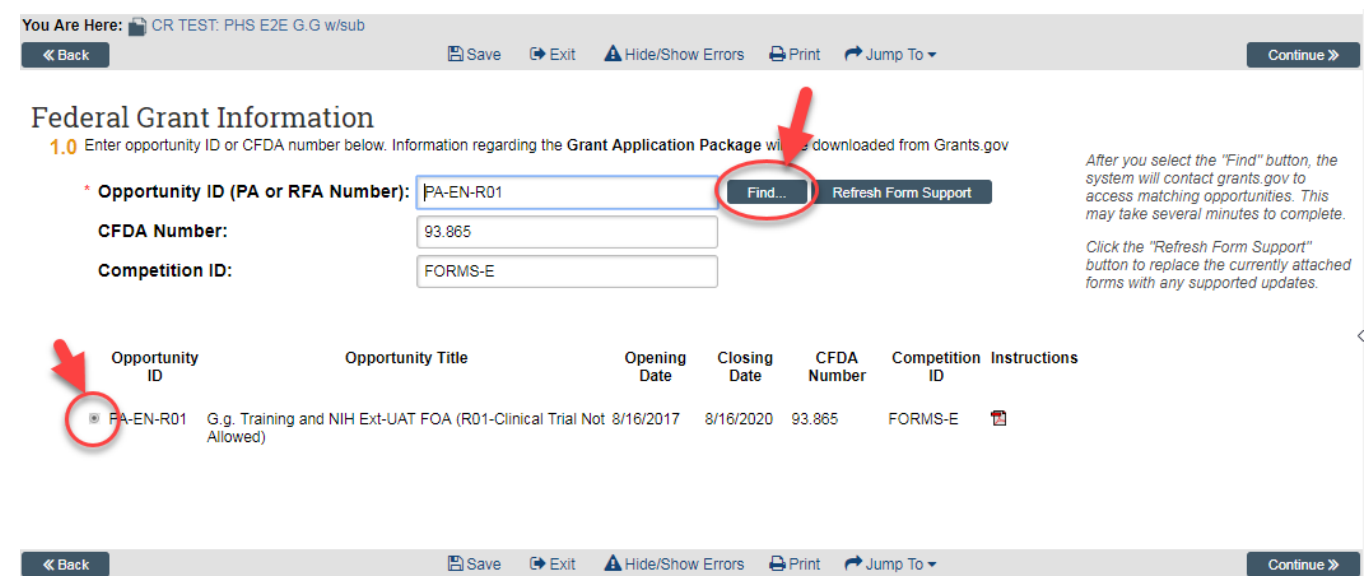

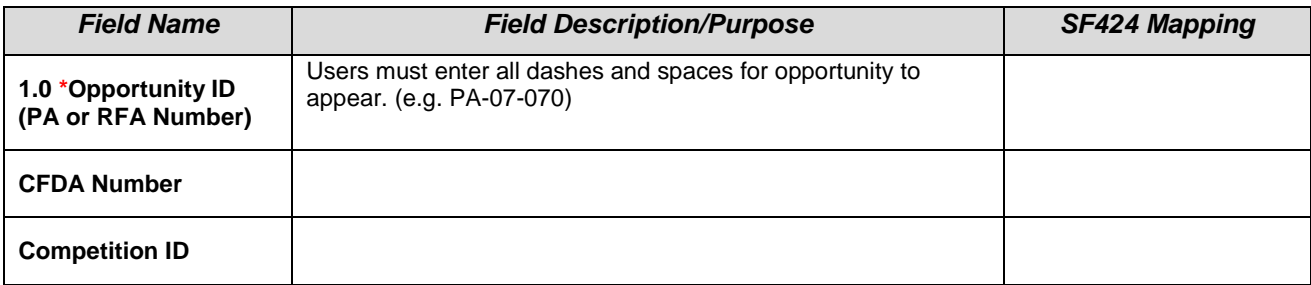

#### **Step 10: Funding Opportunity Announcement**

This page is read-only and displays information regarding the announcement selected in Page 1.03. One of two messages will appear under the page name:

- 1. These forms are fully supported and the application will be submitted to Grants.gov
	- a. This message will appear if the opportunity **can be** submitted electronically via RAS-Grants
	- b. Select *Continue*
- 2. All forms not supported by RAS-Grants. Opportunity may be submitted to Grants.gov electronically, but outside of RAS-Grants. Contact your SPO.
	- a. This message will appear if the opportunity **cannot be** submitted electronically via RAS-Grants but can be submitted to Grants.gov by NIH Assist or Grants.gov WorkSpace.
	- b. Users must contact their SPO for support in preparing the forms outside of RAS-Grants.

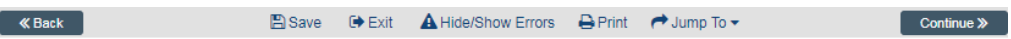

### **Funding Opportunity Announcement**

### These forms are fully supported and the application will be submitted to Grants gov

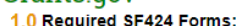

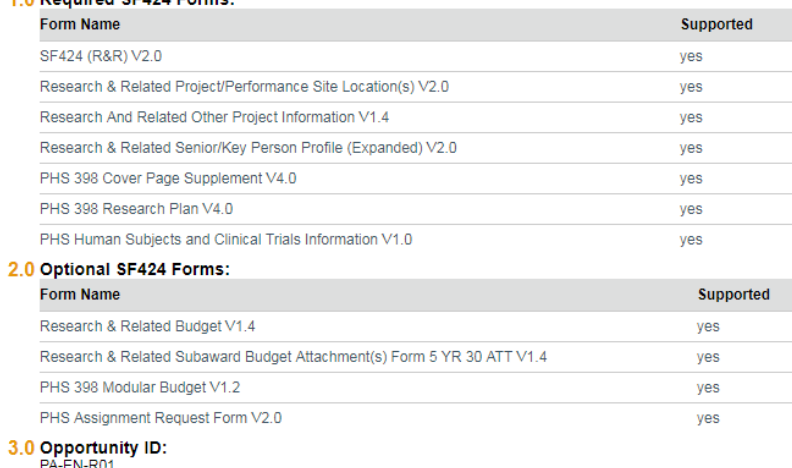

**CFDA Number:** 

93.865

4.0 Opportunity Title:<br>G.g. Training and NIH Ext-UAT FOA (R01-Clinical Trial Not Allowed)

Activity Title:<br>Child Health and Human Development Extramural Research

5.0 Agency Name:

**Information URL:** 

Instructions for FOA00000008

**« Back** 

Continue »

*Field Name Field Description/Purpose SF424 Mapping* **1.0 Required SF424 Forms** This field displays the selected opportunities required SF424 Forms and if they are supported by Click Commerce. **2.0 Optional SF424 Forms** This field displays the selected opportunities optional SF424 Forms and if they are supported by Click Commerce.

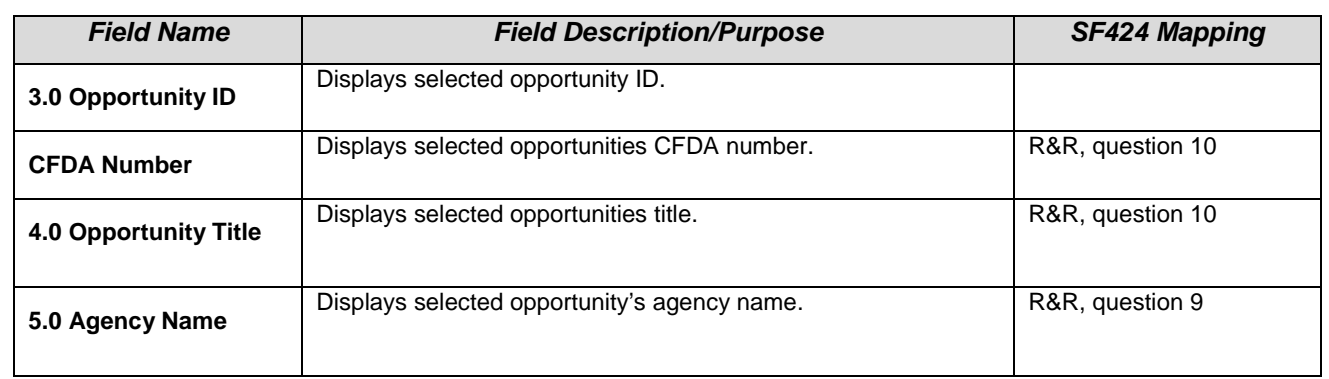

### **Step 11: Federal Grant Program Income**

This page is required to track any anticipated program income, for both the application and planning purposes.

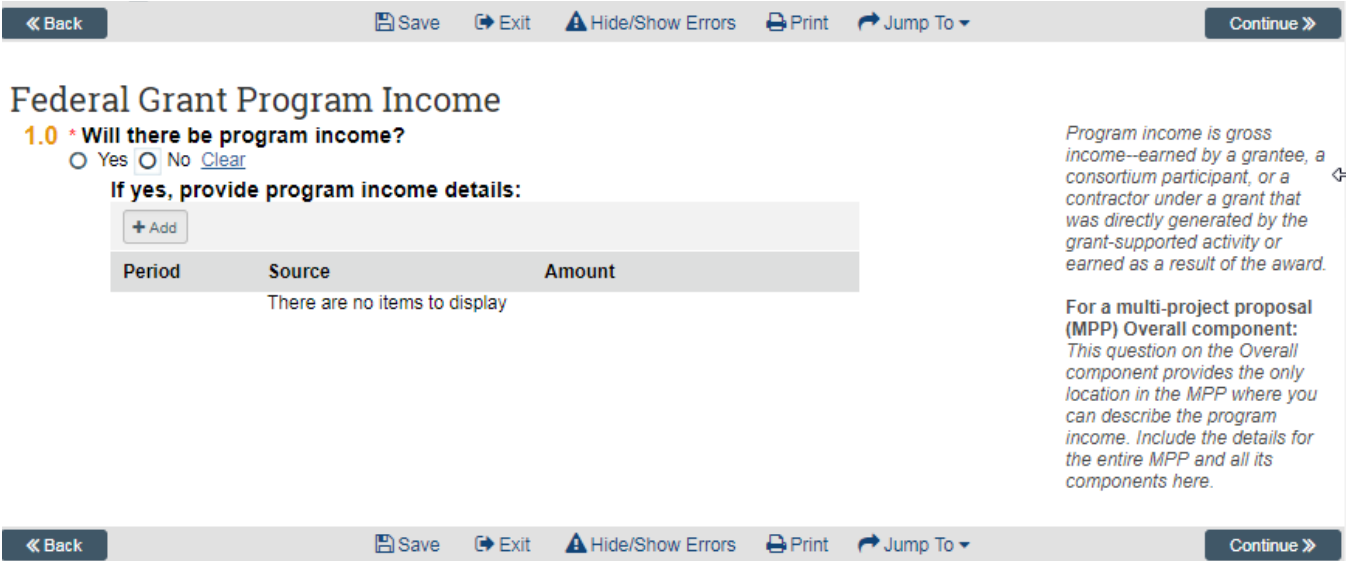

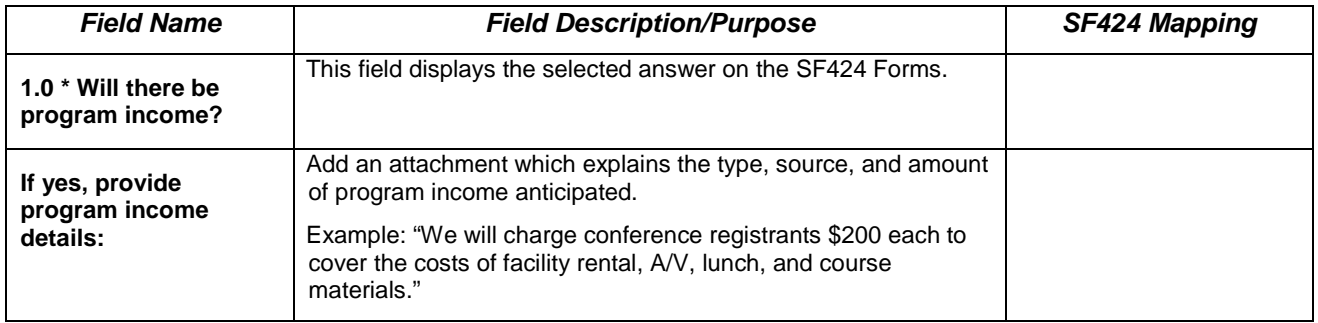

### **Step 12: Submission Dates**

This page collects information regarding the date the submission is due to the Sponsor and the expected response and start dates.

RAS-Grants may default an upcoming standard due date. You can overwrite this.

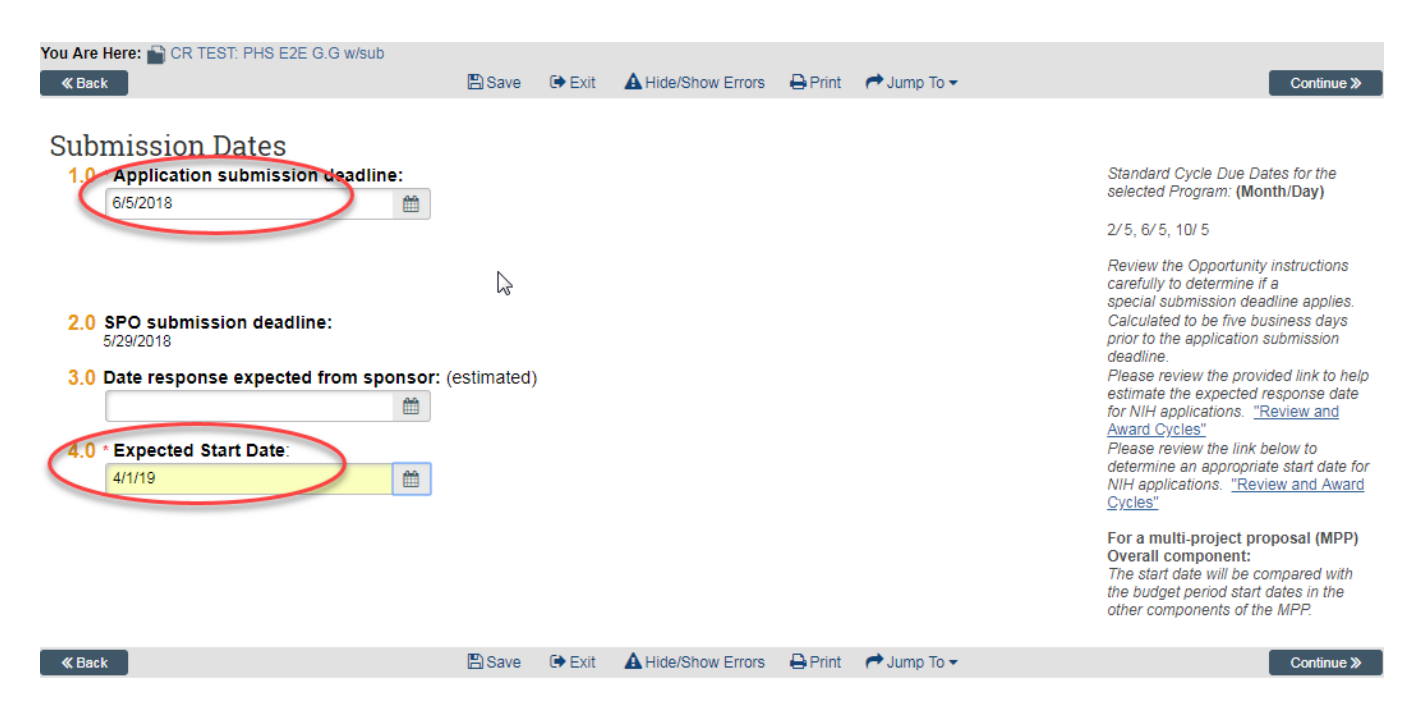

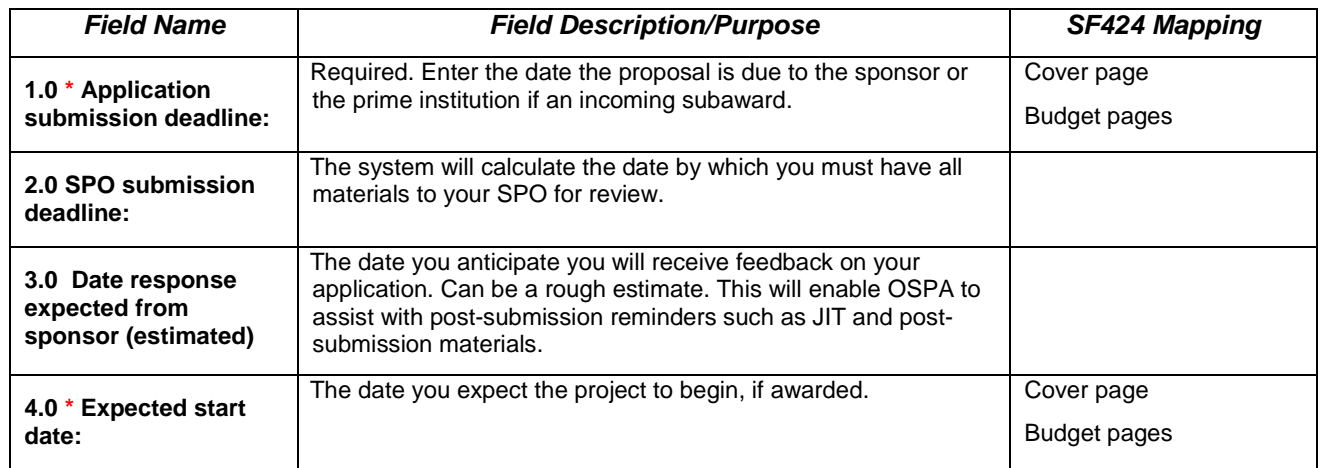

### **Step 13: Budget Periods**

Based on the information you entered on the previous page, and the type of proposal being submitted, this page defaults some information for the budget period dates. You can overwrite these.

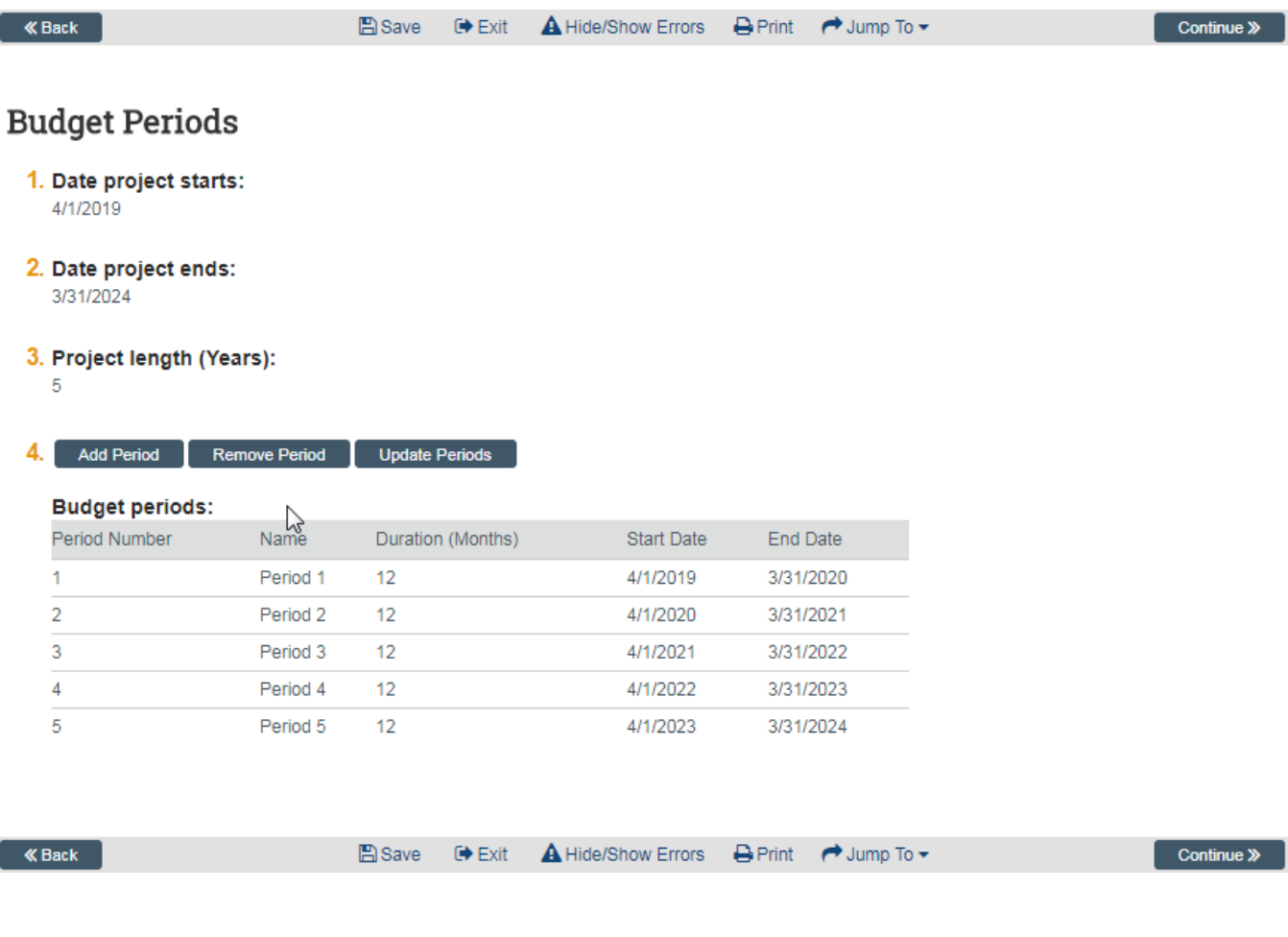

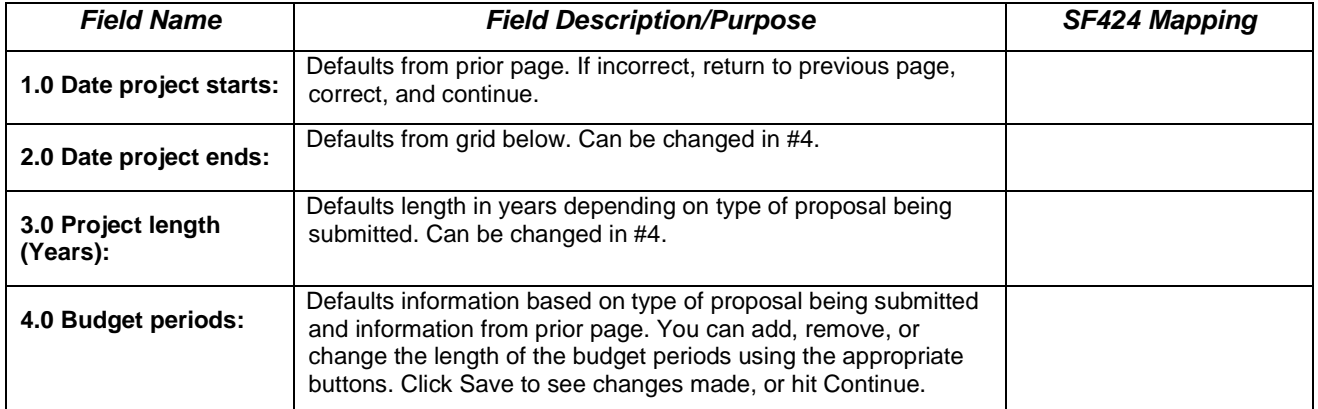

### **Step 14: Research Performance Sites**

This page defaults in our institutional address. Other sites, if any, will be added later.

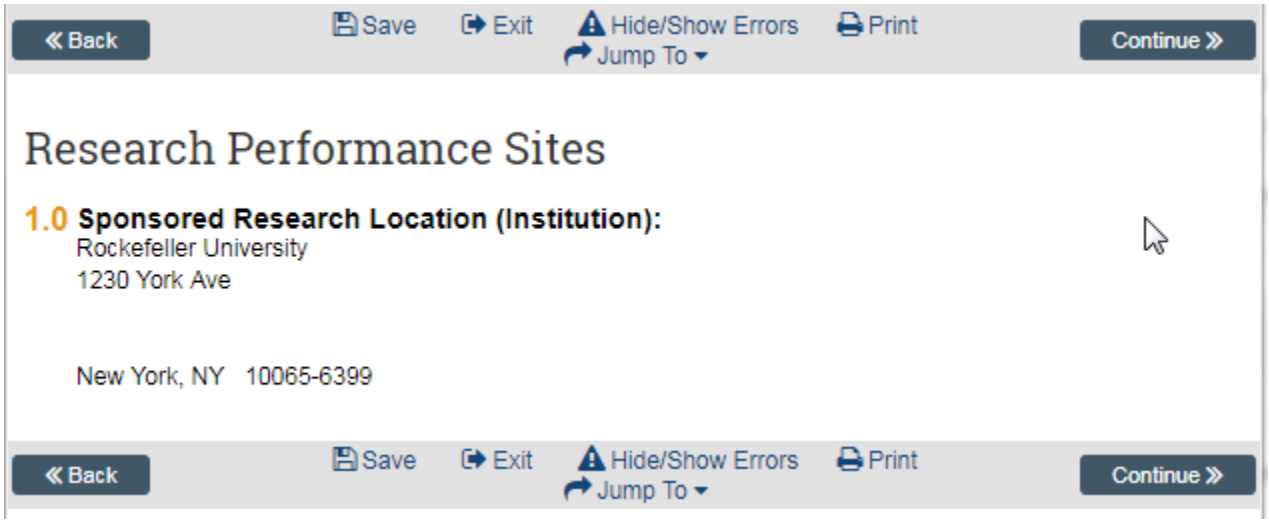

### **Step 15: Completion Instructions**

You have reached the end of the shell of your proposal. If you have not already done so, validate the SmartForm by clicking the Hide/Show Errors menu option, provide budget draft details to your SPO, and forward this form to OSPA to begin review.

Click "Finish" to return to the Proposal Workspace.

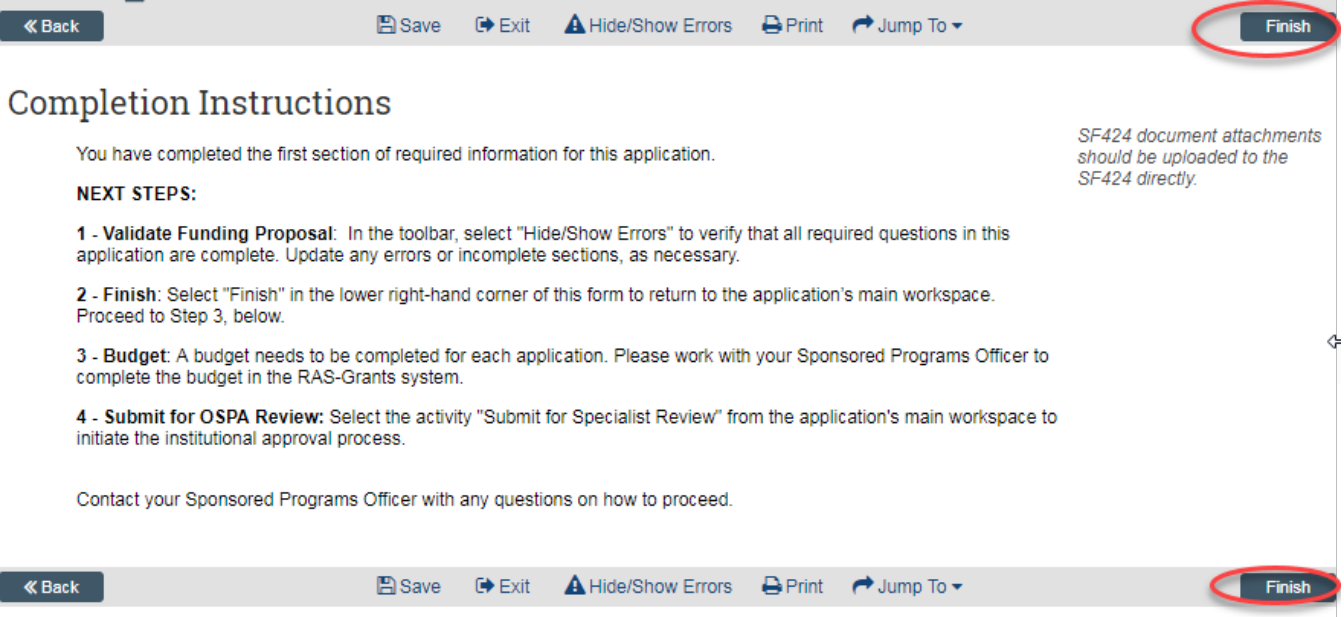

### **C. Additional Activities**

### **Step 1: PI Certification**

This activity must be completed by any Rockefeller personnel with the role PD/PI on this proposal. This can be completed at any time during the proposal preparation process.

*This replaces the signature on the previous paper Institutional Routing Form.*

**This activity can be completed only by the PD/PI(s) as it is a legal certification.** 

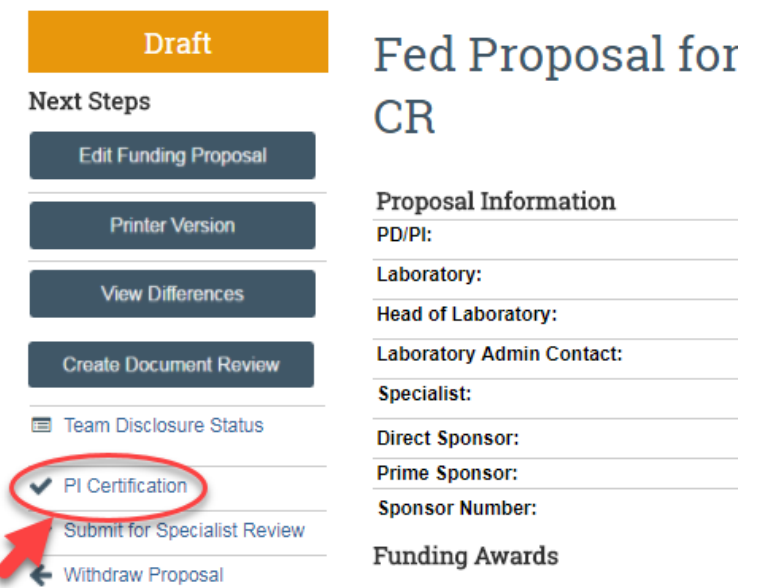

In the Funding Proposal workspace, click the PI Certification activity. The Certification pop-up opens.

Click the assurance checkbox, then "OK" to record the certification.

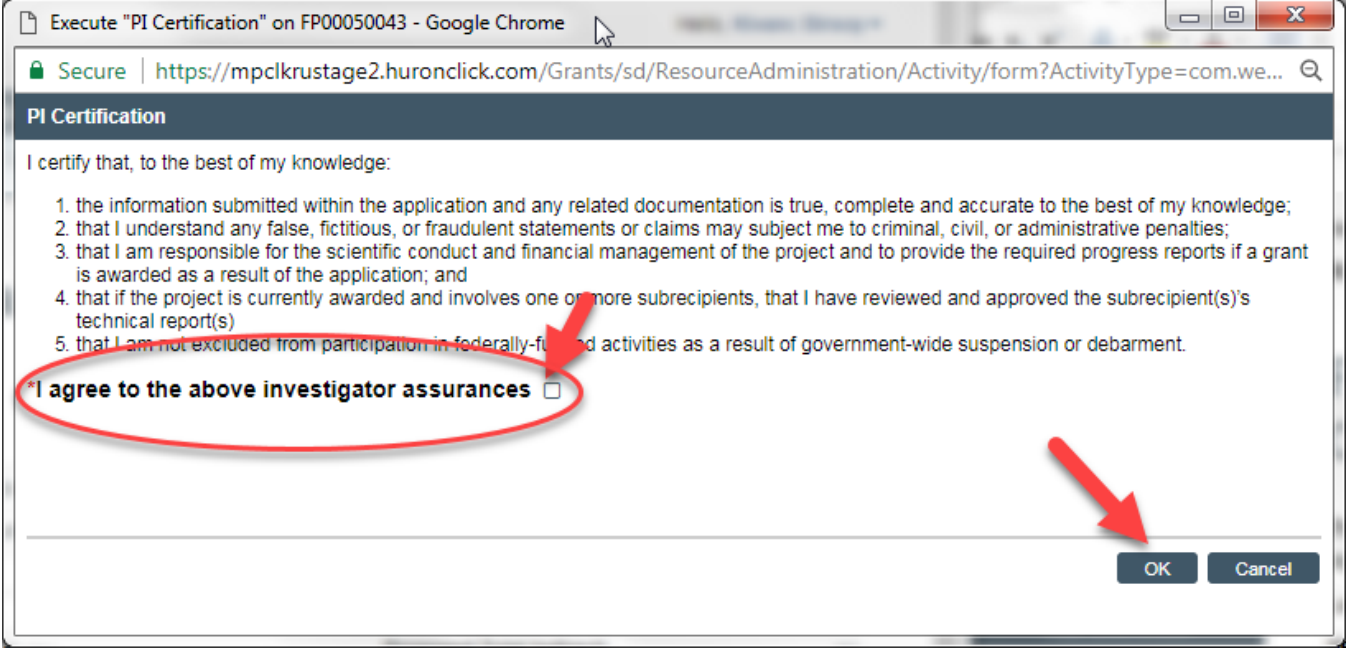

### **Step 2: Email your SPO**

If you need to contact your SPO, it is **strongly recommended** that you use the "Email Specialist" activity within the Funding Proposal workspace. This will keep your message in the history of the proposal so it can be referred to later, if needed. You can also use this activity to send your SPO your proposed budget details for drafting.

In the Workspace, Click the activity "Email Specialist." This will bring up a pop-up window where you can enter your message and include any needed attachments. Click "OK" to send the message to your specialist.

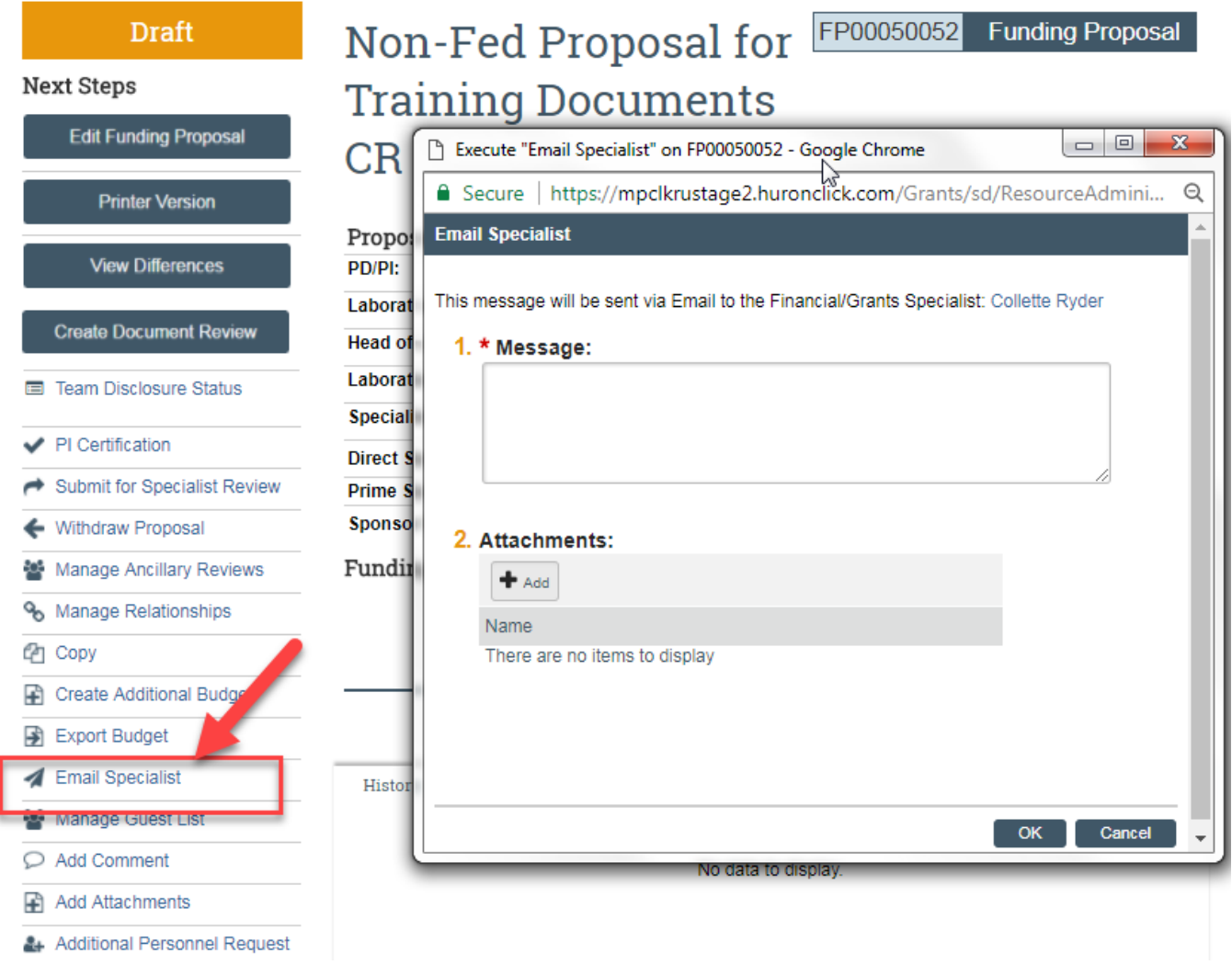

*Remainder of this page intentionally left blank.*

### **D. Creating and Editing the SF424 Application**

### **Step 1A: Create-Update SF424**

1. When you are ready to begin uploading your attachments to the SF424 application, select the Create-Update SF424 activity in the Funding Proposal workspace. Be sure to select any needed Optional forms such as the PHS Human Subjects form and PHS Assignment Request Form.

Pay close attention to the warnings. Click "OK" to continue. The window will disappear when the task is completed.

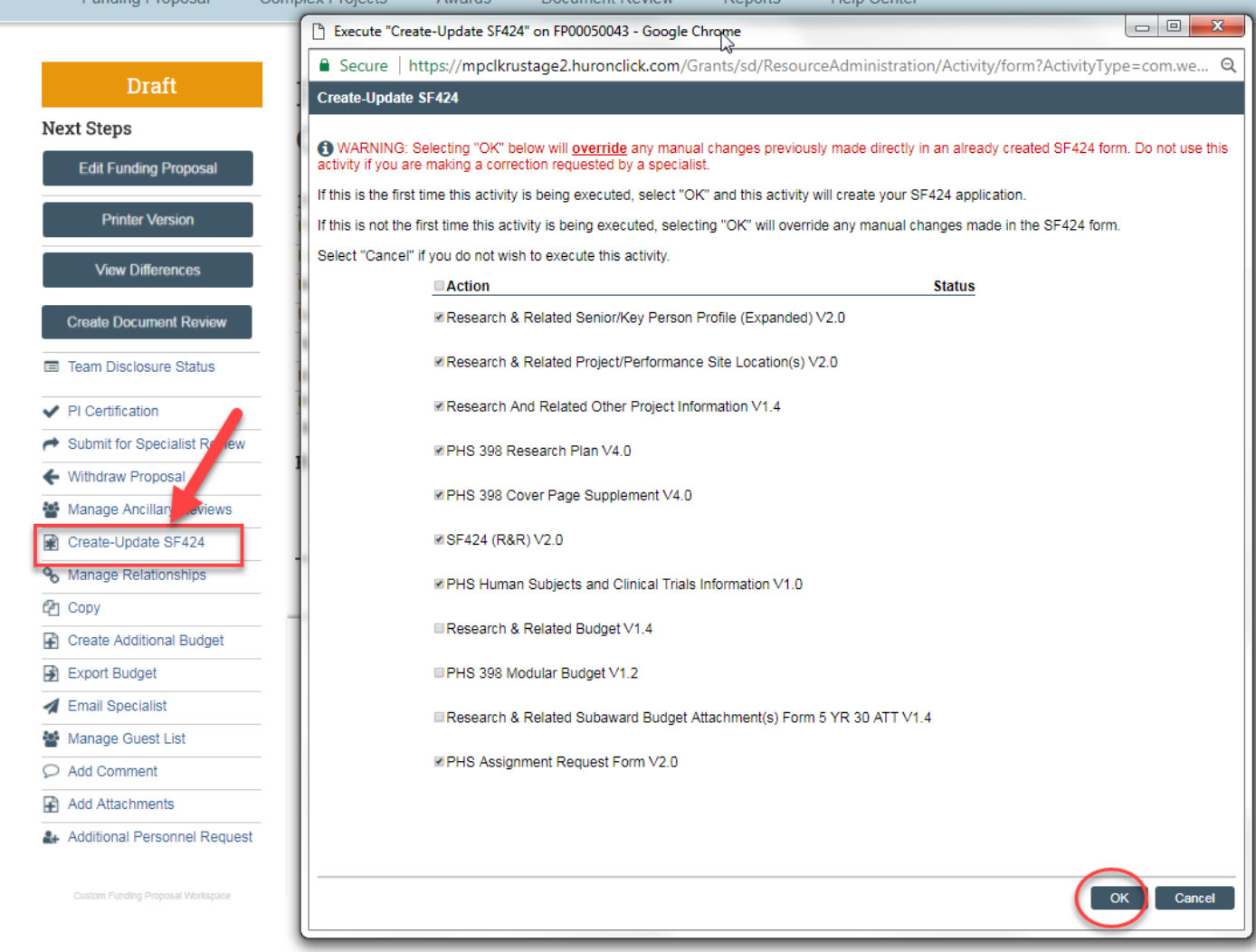

*The rest of this page intentionally left blank.*

### **Step 1B: Navigate to the 424 Workspace**

To navigate to the 424 workspace, click the SF424 Summary tab in the workspace. If it does not appear, click the Ellipsis tab first to reveal the SF424 Summary tab.

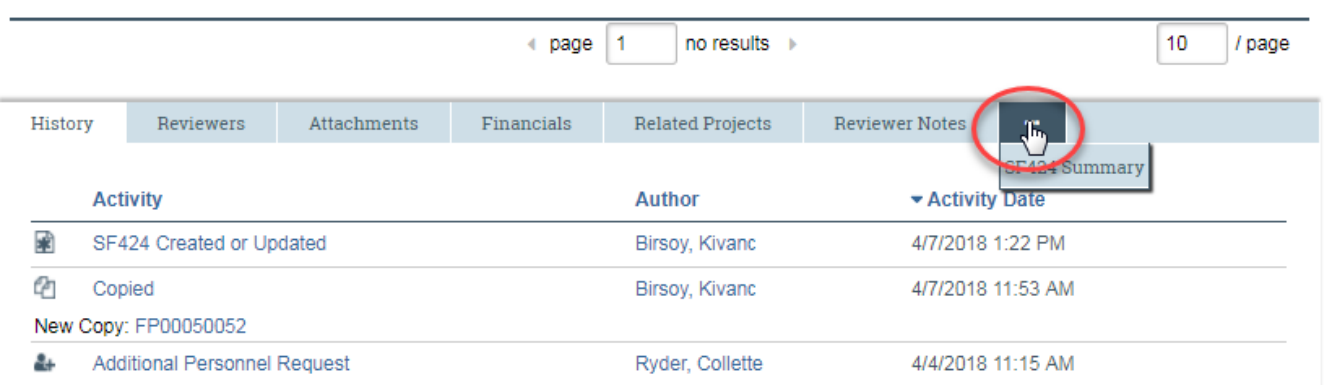

### **Step 1C: 424 Summary Link**

Click the SF424 Summary link:

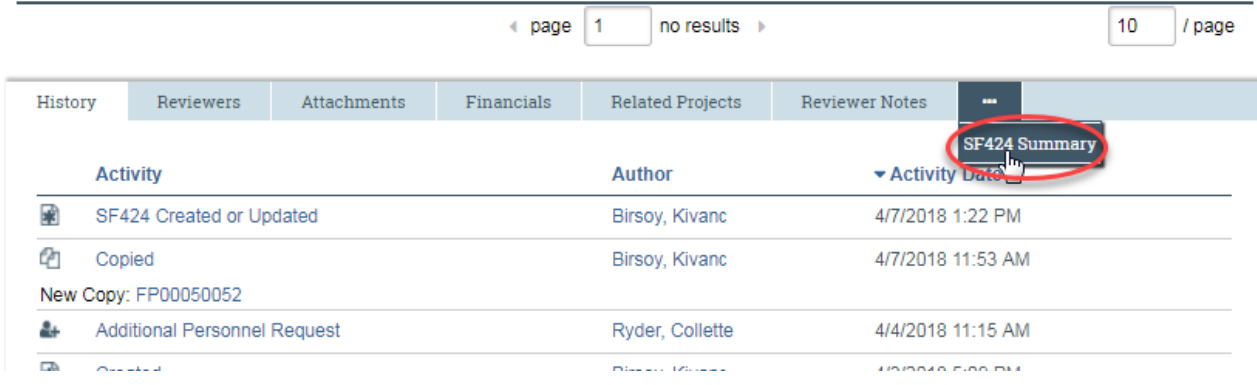

### **Step 1D: Access 424 Workspace**

This will open up the SF424 tab. Click on the link to open the SF424 workspace. Note the status of the 424 is in "Pre-Submission."

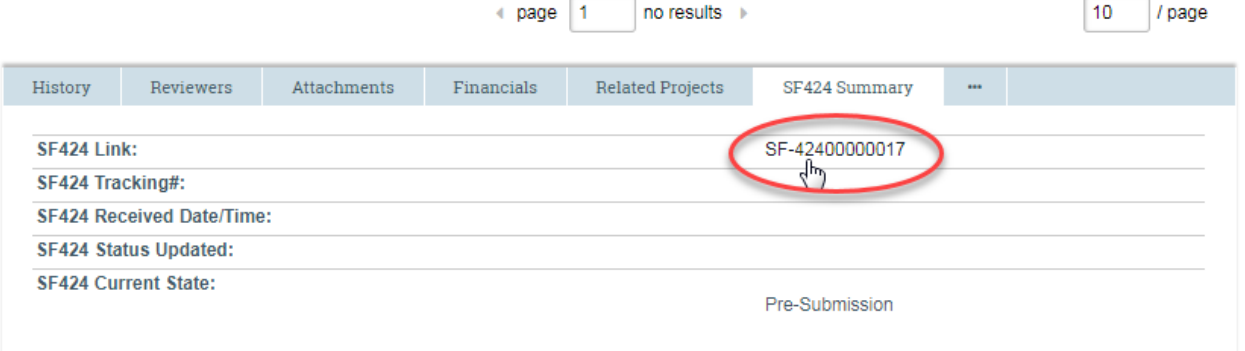

### **Step 2: Editing the SF424 Application**

Once you are in the SF424 workspace, you will be able to do several actions. You can Edit the application forms, assign editors, log comments, etc.

To edit the application, click the Edit Grant Application link in the left navigation menu.

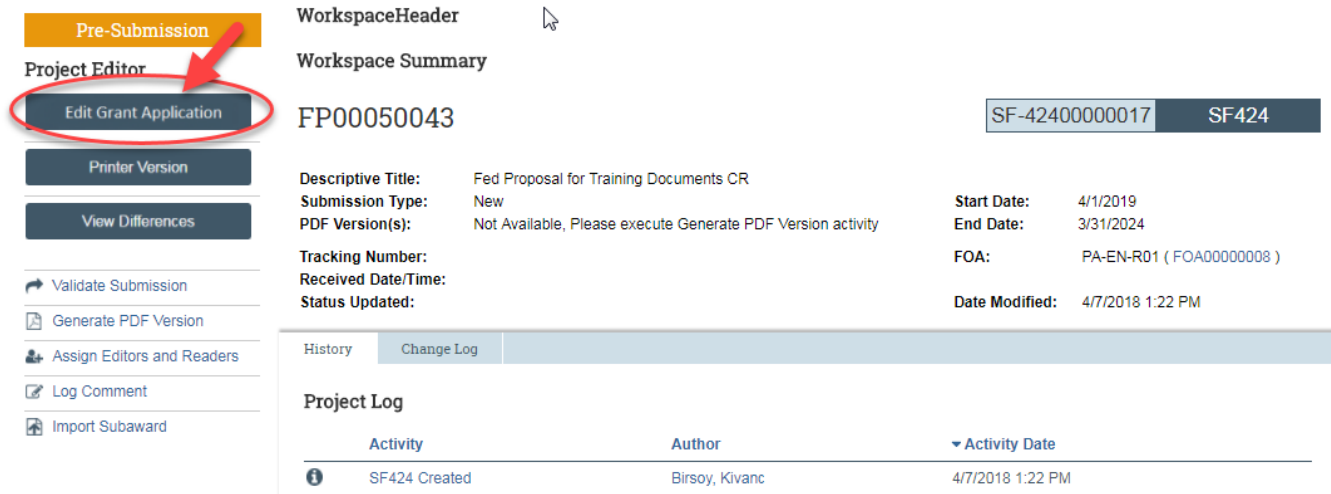

Use the Jump To and/or Continue buttons to move through the application and add your attachments.

Information here will be fed from your answers on the Funding Proposal SmartForm. NOTE: There are more questions on the 424 form pages than in the SmartForm, so some questions may be blank. If you need to change an answer previously answered on the SmartForm, it is recommended that you exit, navigate to the Funding Proposal SmartForm, and make corrections so the records match each other.

If your SPO has not yet completed your budget, it will not appear here yet. Be sure to work with your SPO to complete the budget as early in the process as possible.

*The rest of this page intentionally left blank.* 

### **E. Application Review and Proposal States**

### **1: Submit for Specialist Review**

When you are ready for your SPO to begin reviewing your proposal, select the "Submit for Specialist Review" activity in the workspace. This will open the activity, and run preliminary validations to ensure there are no unanswered questions.

Click "OK" to forward to your SPO. Your proposal will be locked from editing. Your SPO can send it back to you for further edits as needed.

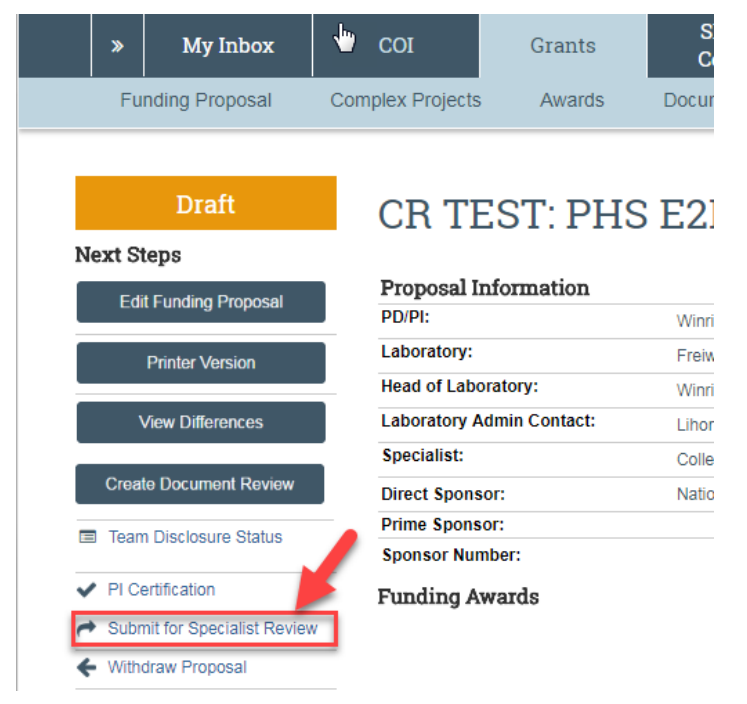

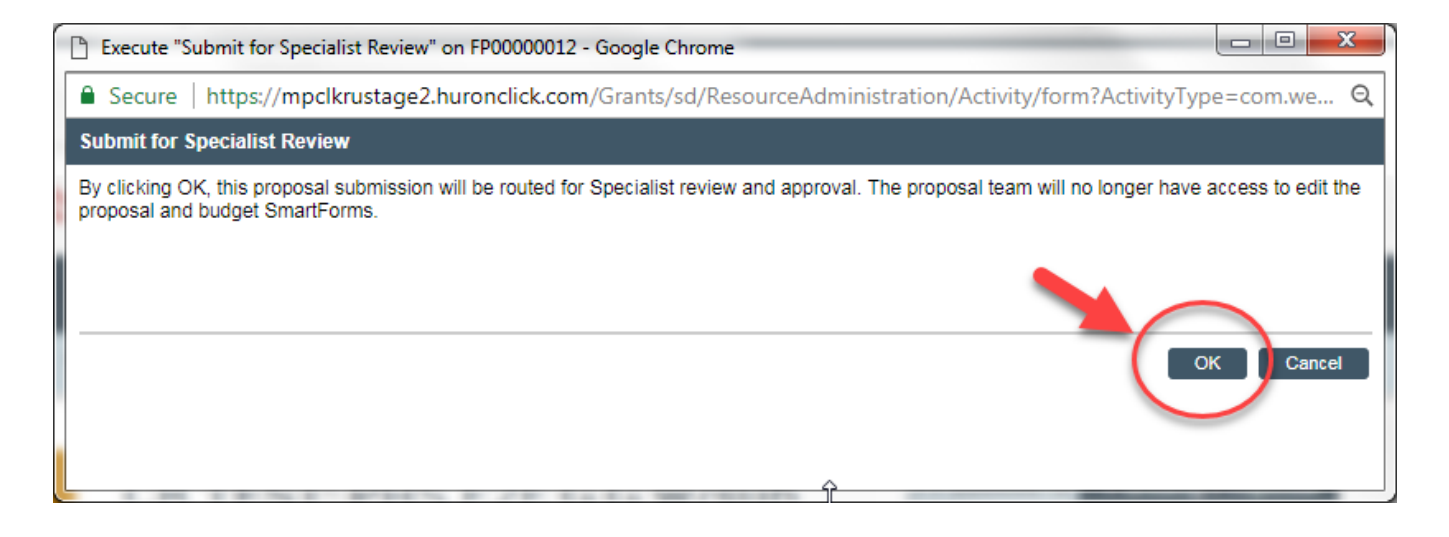

### **1A: Specialist Review State**

In the *Specialist Review* state, if the SPO finds that changes are needed they can:

- Edit the Funding Proposal SmartForm; or
- Execute the *Specialist Requests Changes* activity.

The SPO will also verify on the *Team Disclosure Status* activity of the Funding Proposal Workspace that all certifications have been completed. If not completed, they can:

• Execute the *Email Proposal Team* activity; to inform the PI and AC what is still outstanding.

The PD/PI(s) must also complete the *PI Final Certification* activity before a Funding Proposal can be forwarded to the AOR for approval.

#### **Other Funding Proposal Submission Activities**

You will note that there are additional activities in the Funding Proposal workspace. These can help you document additional information or ask questions of your SPO during the process.

#### **2: Team Disclosure Status**

Institutional policy requires that all personnel named to applications to all PHS sponsors, and sponsors which follow PHS rules, complete and annual Financial Interest disclosure. Because RAS-Grants and RAS-COI are linked, you and your SPO can view the status of disclosures by clicking this activity.

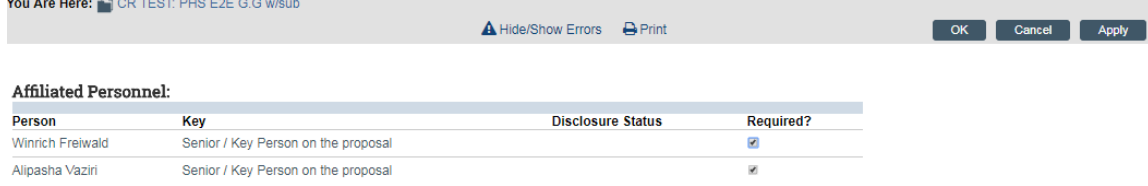

### **3: Copy**

If you want to submit another proposal which is extremely similar to this proposal, you have the ability to copy the Funding Proposal Smartform to a new proposal.

Be sure to update your title. We recommend using the "background processing" function to copy more data. Click "OK" to proceed and wait until it closes. You can access the new Funding Proposal by clicking on the link in the History tab of the original workspace.

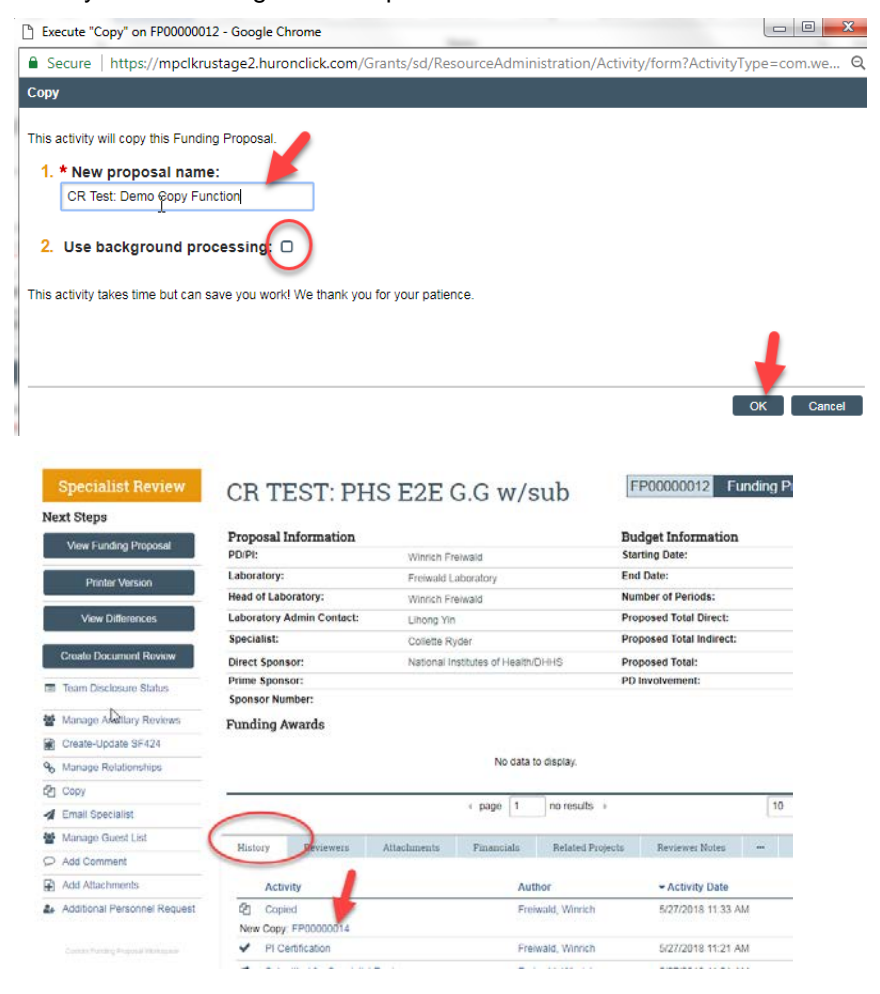

### **4: Email Specialist**

If you need to contact your SPO, it is **strongly recommended** that you use the "Email Specialist" activity within the Funding Proposal workspace, rather than through Outlook. This will keep your message in the history of the proposal so it can be referred to later, if needed. Use this activity to send your SPO your proposed budget details for drafting. See the OSPA website at [http://www2.rockefeller.edu/sr-pd/index.php?page=osp-modgrants\\_cgi](http://www2.rockefeller.edu/sr-pd/index.php?page=osp-modgrants_cgi)\_to access budget templates.

In the Workspace, Click the activity "Email Specialist." This will bring up a pop-up window where you can enter your message and include any needed attachments. Click "OK" to send the message to your specialist.

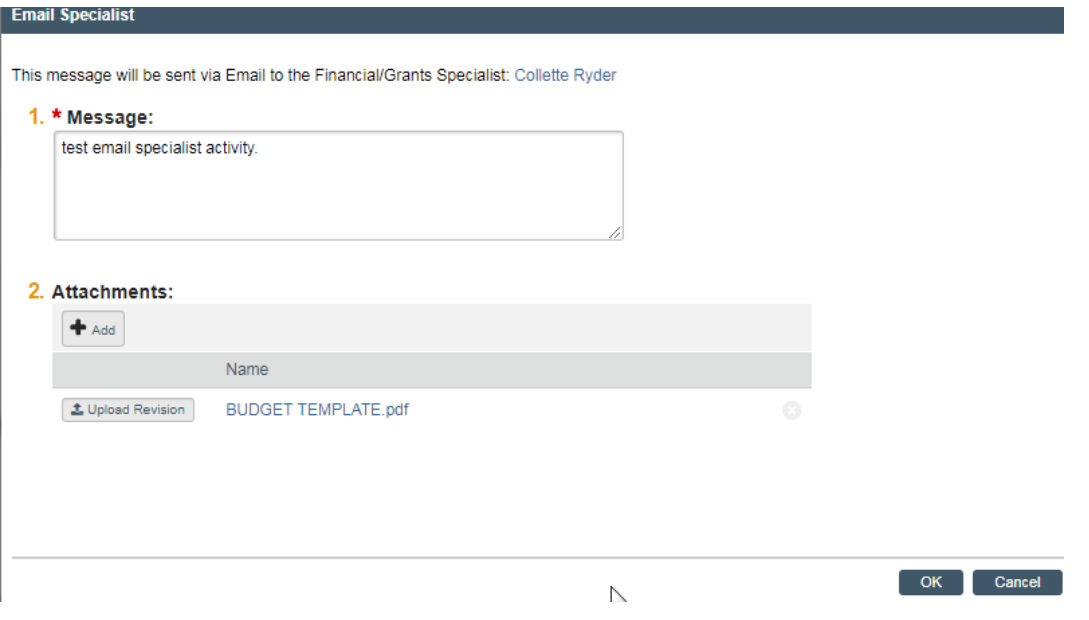

### **5: Add Comment**

Execute the Add Comment activity to log a general comment in the history. There will be no notifications sent, and this will be visible to all proposal team members.

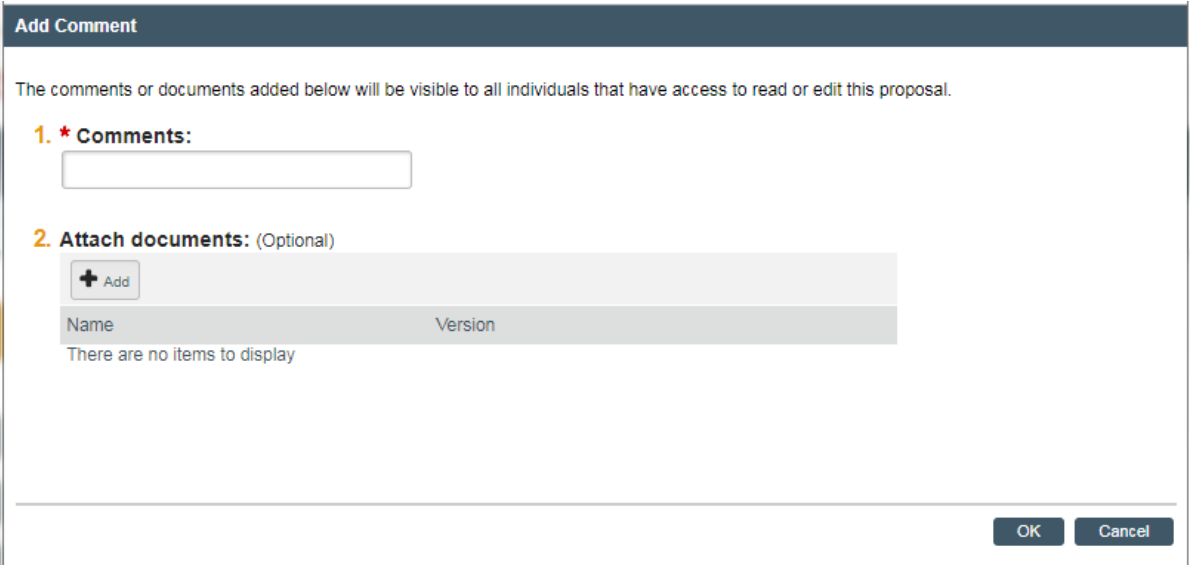